# **I**<br> **E**Roland

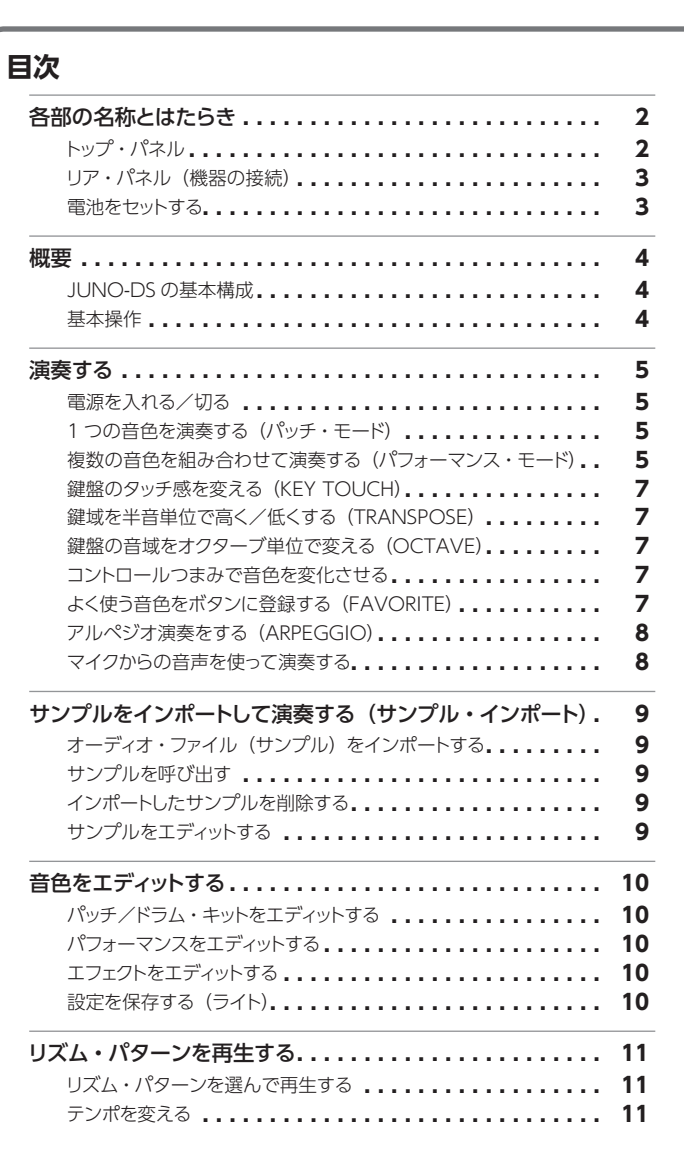

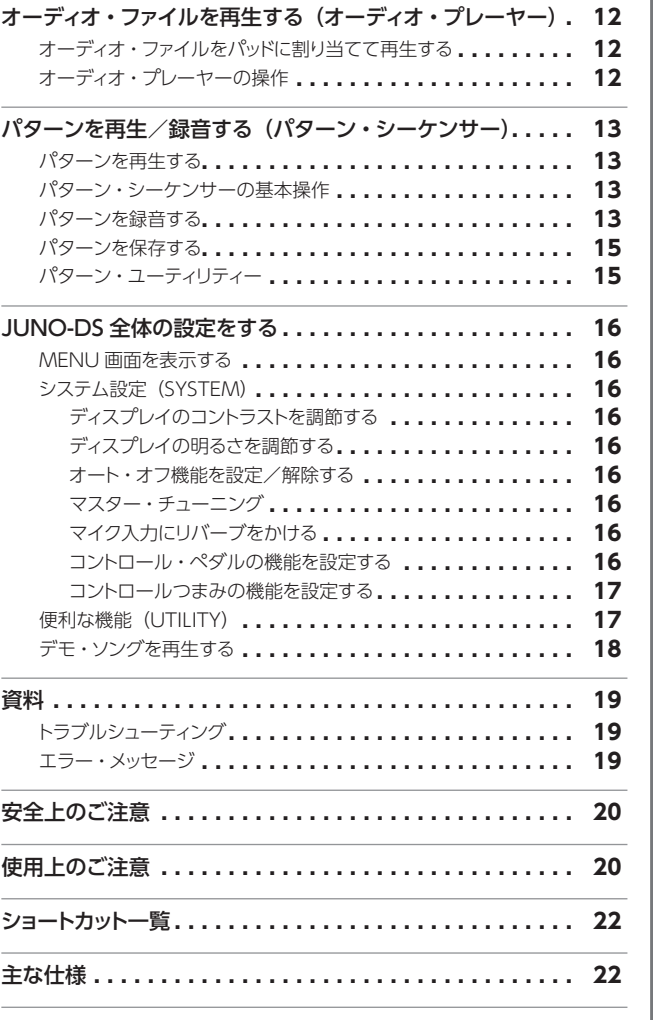

 $\Box$ 

# **取扱説明書(本書)**

最初に読んでください。使いかたの基本操作を説明しています。

# **APDF マニュアル (Web からダウンロード)**

- 5 **パラメーター・ガイド** 本機のすべてのパラメーターについて解説しています。 5 **MIDI インプリメンテーション**
	- MIDIメッセージの詳細資料です。

# **PDF マニュアルの入手方法**

1. パソコンなどで下記の URL を入力します。 **http://www.roland.co.jp/manuals/ V** 

2. 製品名「JUNO-DS」を選んでください。

シンセサイザー

取扱説明書

Español

#### 本機を正しくお使いいただくために、ご使用前に「安全上のご注意』と『使用上のご注意』(『安全上のご注意』チラシと取扱説明書([P.20\)](#page-19-0))をよくお読みください。<br>お読みになったあとは、すぐに見られるところに保管しておいてください。 © 2018 Roland Corporation

H.

# <span id="page-1-0"></span>各部の名称とはたらき

#### <span id="page-1-1"></span>トップ・パネル

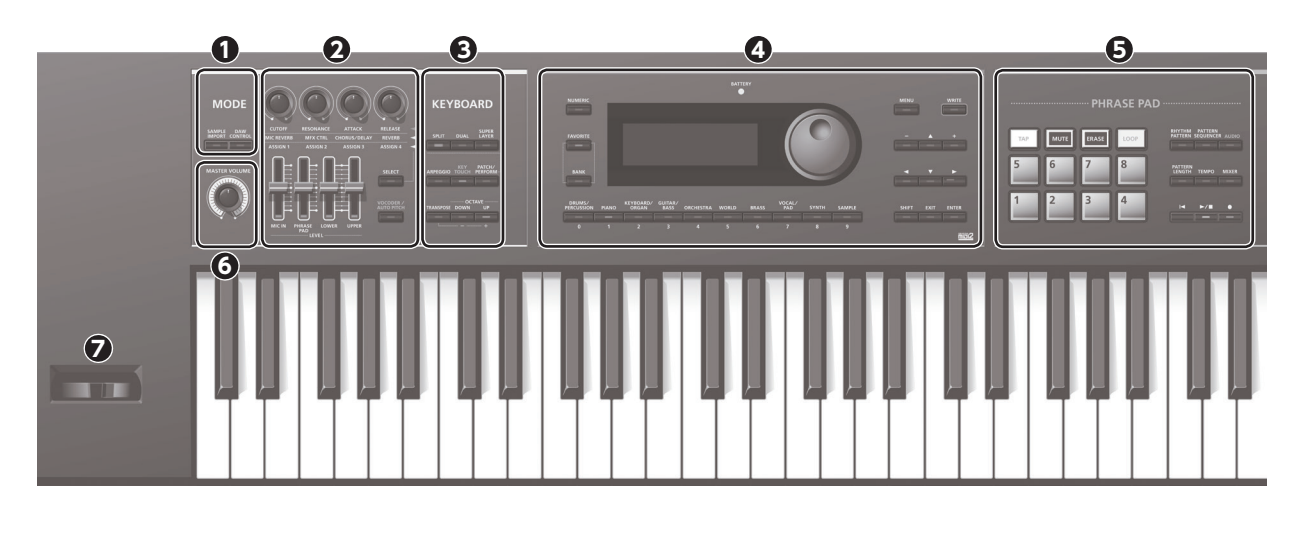

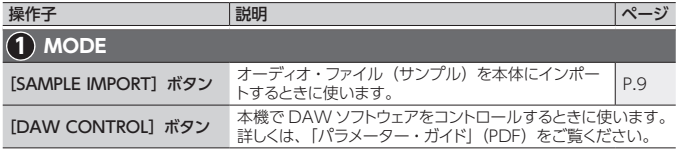

#### **メモ**

[SAMPLE IMPORT]ボタンと[DAW CONTROL]ボタンを同時に押すと、EDIT MENU 画面に移動することができます。

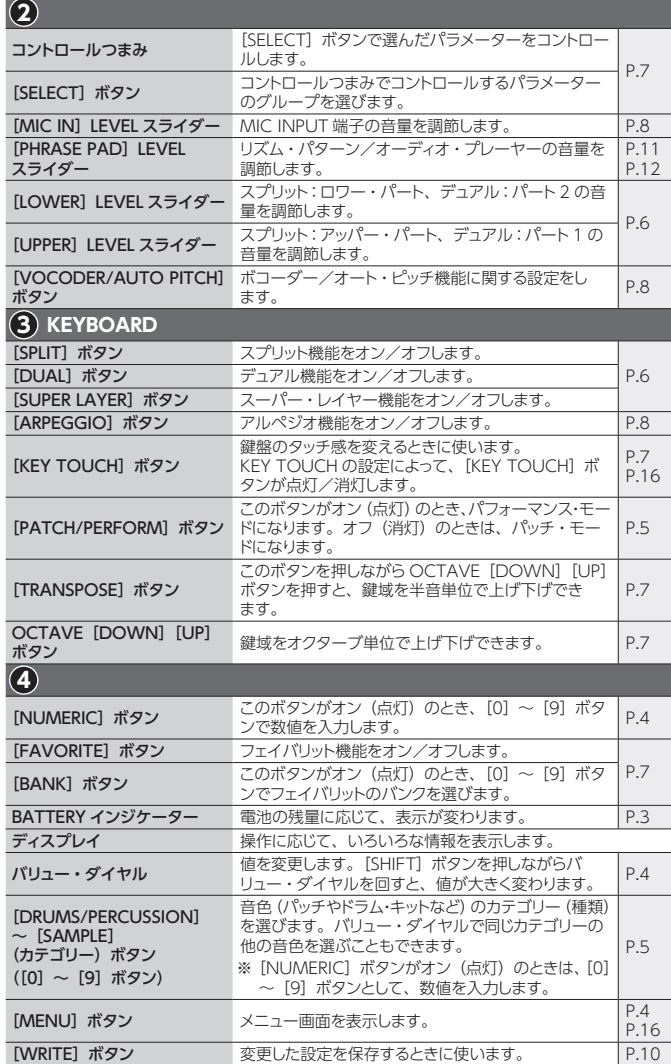

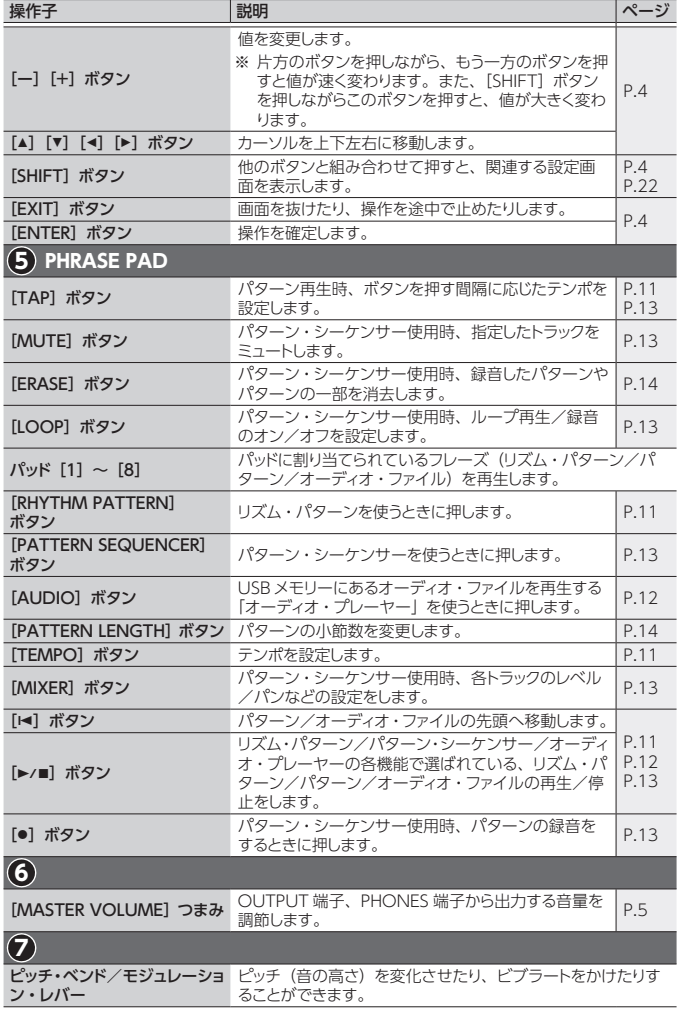

<span id="page-2-2"></span><span id="page-2-1"></span><span id="page-2-0"></span>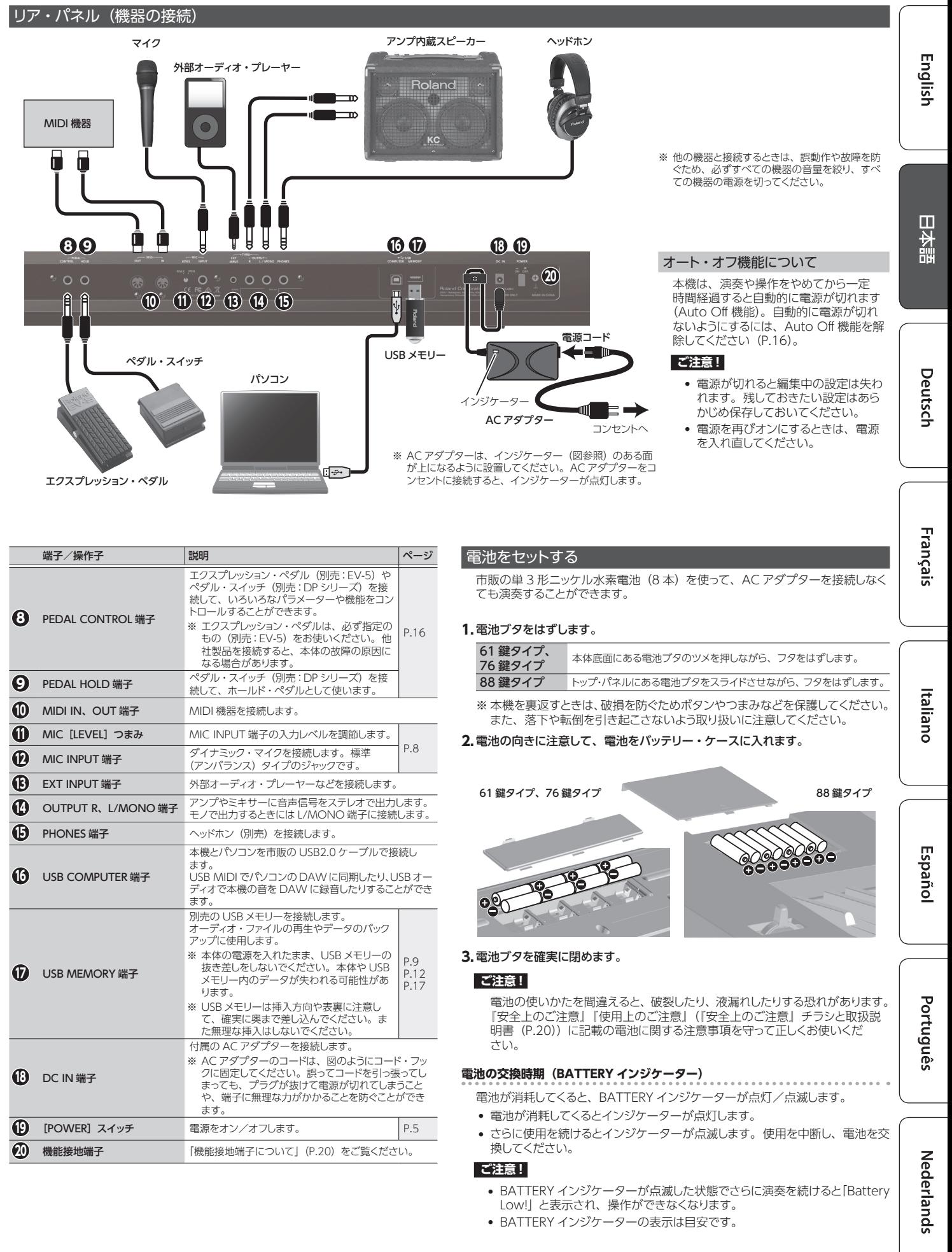

#### <span id="page-3-0"></span>JUNO-DS の基本構成

#### **コントローラー部**

鍵を押す/離す、ホールド・ペダルを踏むなどの演奏情報を、音源部に送ります。 鍵盤、ピッチ・ベンド/モジュレーション・レバー、パネル上のボタンやつまみ、リ ア・パネルに接続したペダルなどが含まれます。

#### **音源部**

コントローラー部から送られてきた演奏情報を受けて、パッチまたはパフォーマン スを鳴らします。

#### **エフェクト**

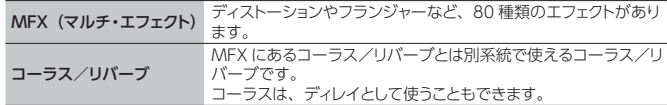

※ MFX とコーラス/リバーブは、パッチとパフォーマンスで異なる設定にすること ができます。

#### **フレーズ・パッド**

パッド [1] ~ [8] に割り当てたフレーズを再生します。

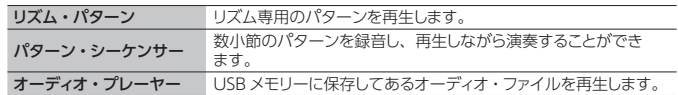

#### **パッチ**

演奏に使う音色です。パッチはトーン(最大 4 つ)によって構成され、トーンの組 かかい。

#### **ドラム・キット**

打楽器や効果音の音色です。押す鍵(ノート・ナンバー)によって、いろいろな打 楽器や効果音が鳴ります。

#### **サンプル**

サンプル・インポート([P.9](#page-8-1))で作られた音色です。

#### **パフォーマンス**

16 のパートに、パッチ/ドラム・キット/サンプルのいずれかを割り当てたもので、 - 20 397 .<br>16 個の音色を同時に扱うことができます。

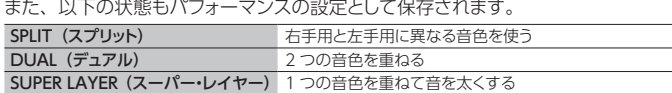

スプリットやデュアルのときは、パート 1 とパート 2 のパッチが使われます。

1 つのパッチ(ドラム・キット/サンプル)を選んで演奏する状態を「**パッチ・モード**」、 パフォーマンスを選んで演奏する状態を「**パフォーマンス・モード**」と呼びます。 SPLIT / DUAL / SUPER LAYER を使うときは、必ずパフォーマンス・モード ([PATCH/PERFORM]ボタン点灯)になります。

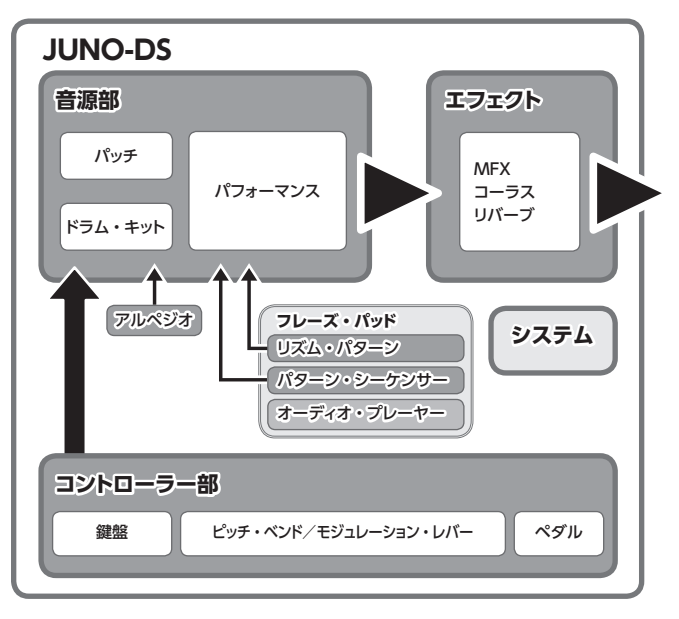

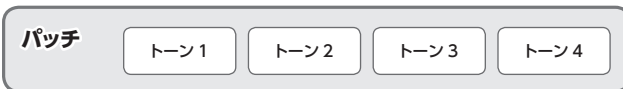

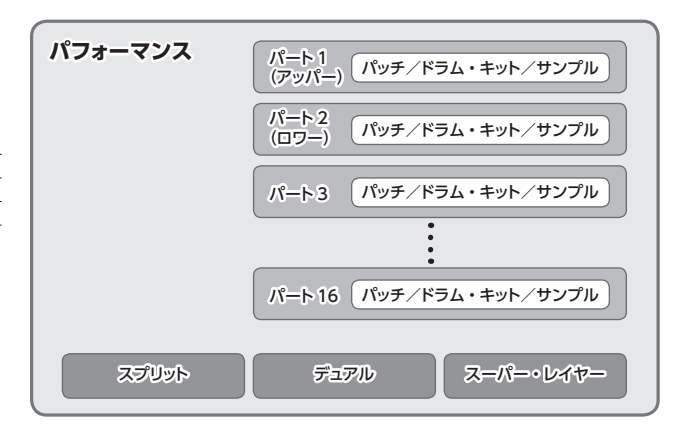

#### <span id="page-3-1"></span>基本操作 **カーソルの移動**

画面に表示される項目の選択やパラメーターの設定を変更する場合は、[▲][▼][▲] [▶]ボタンで、 対象となるパラメーターの値にカーソルを移動します。

ボタンを押し続けると、カーソルは連続して移動します。

ある方向のボタンを押しながら反対方向のボタンを押すと、カーソルの移動が速くなります。 **値の変更**

カーソルで反転表示された値を変更するときは、バリュー・ダイヤルまたは[ー][+]ボタンを使います。

- [SHIFT] ボタンを押しながら操作すると、値の変化が大きくなります。
- [ー][+] ボタンの場合、片方のボタンを押しながらもう一方のボタンを押すと、値が速く変わり ます。

#### **数値の入力**

[NUMERIC] ボタンがオン (点灯) のとき、[0] ~ [9] ボタンで数値を入力できます。 [0]~[9]ボタンで数値を入力したら、[ENTER]ボタンを押します。

#### **[ENTER]ボタン**

値の確定や操作の実行に使います。

#### **[EXIT]ボタン**

画面を抜けたり、操作を途中で止めたりするときに使います。

#### **[MENU]ボタン**

メニュー画面を表示します。音色などの詳細設定(エディット)やシステム設定、ユーティリティーな どを選びます。

#### **設定の保存**

[WRITE] ボタンを押すと WRITE MENU 画面が表示され、そのままパッチ (ドラム・キット) また はパフォーマンスの保存操作をすることができます。

#### **ショートカット**

[SHIFT]ボタンを押しながら他のボタンを押すと、押したボタンに関する設定画面に移動することが できます。詳しく[は「ショートカット一覧」\(P.22\)](#page-21-1)をご覧ください。

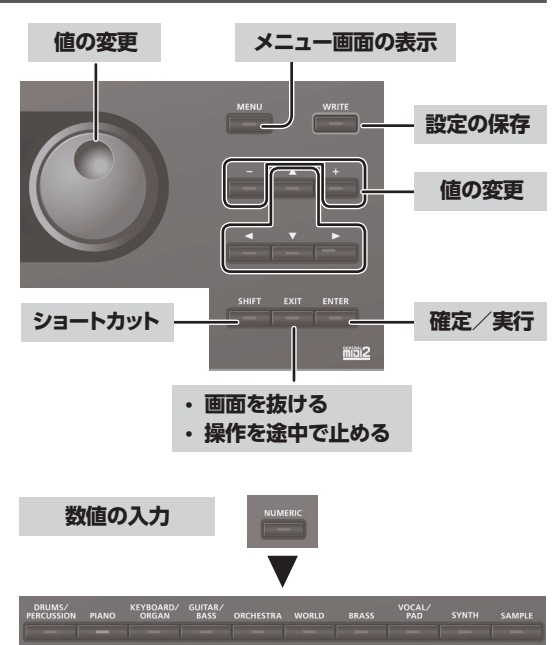

#### <span id="page-4-3"></span><span id="page-4-0"></span>電源を入れる/切る

電源を入れる/切るときは、音量を絞ってください。音量を絞っても電源を入れ る/切るときに音がすることがありますが、故障ではありません。

#### 1.本機 → 接続した機器の順番で、電源を入 れます。

※ 本機は回路保護のため、電源をオンにし

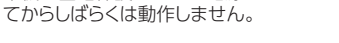

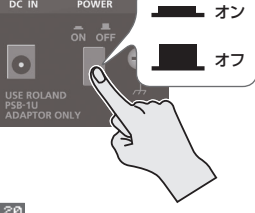

以下のような画面が表示されます。 PATCH MFX REVICHO E Q MIC REVI J=120

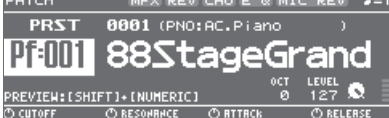

※ 本書では、画面を使用して機能説明をしていますが、工場出荷時の設定 (音色名など)と本文中の画面上の設定は一致していないことがあります。 あらかじめご了承ください。

#### **2.**[MASTER VOLUME]つまみを回して、音量を調節します。

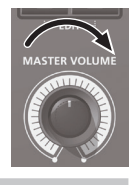

電源を切る場合

1.接続した機器 → 本機の順番で、雷源を切ります。

#### <span id="page-4-2"></span>1つの音色を演奏する (パッチ・モード)

**1.**[PATCH/PERFORM]ボタンが消灯していることを確認します。 [PATCH/PERFORM]ボタンが点灯している場合は、[PATCH/PERFORM] ボタンを押して、消灯させます。 パッチ・モードになり、PATCH 画面が表示されます。

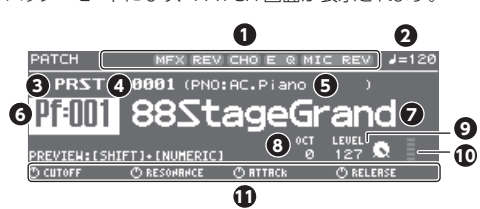

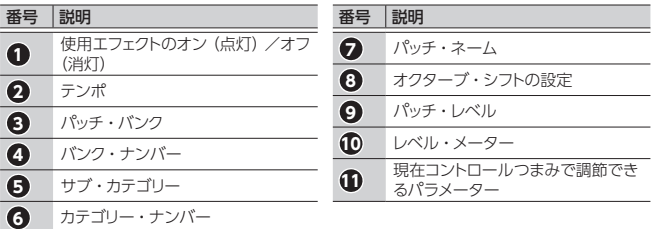

2.カテゴリー・ボタン ([DRUMS/PERCUSSION] ~ [SAMPLE]) を押して、 カテゴリーを選びます。

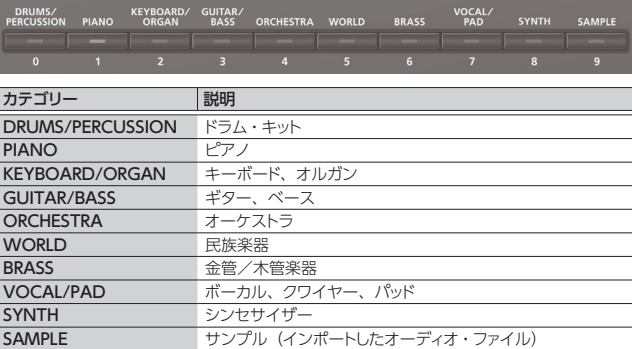

パッチはカテゴリー別に分けられ、ボタンに割り当てられています。 カテゴリーは、同じカテゴリーの中で、さらにいくつかのサブ・カテゴリーに分 かれています。

#### **3.**バリュー・ダイヤルで、パッチを選びます。

#### **メモ**

「Pf:S01」のように、カテゴリー・ナンバーに「S」の付くパッチは、おすす め音色です。

#### **バンクを選ぶ**

#### **1.**バンクにカーソルを合わせ、バリュー・ダイヤルでバンクを選びます。

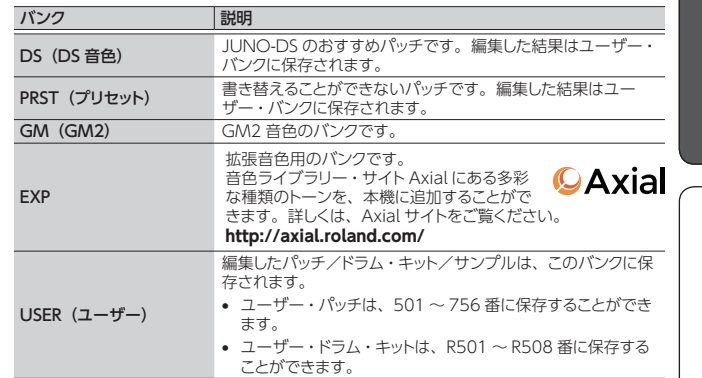

## <span id="page-4-1"></span>複数の音色を組み合わせて演奏する(パフォーマンス・モード) **1.**[PATCH/PERFORM]ボタンを押して、点

灯させます。 パフォーマンス・モードになり、PERFORM 画面が表示されます。

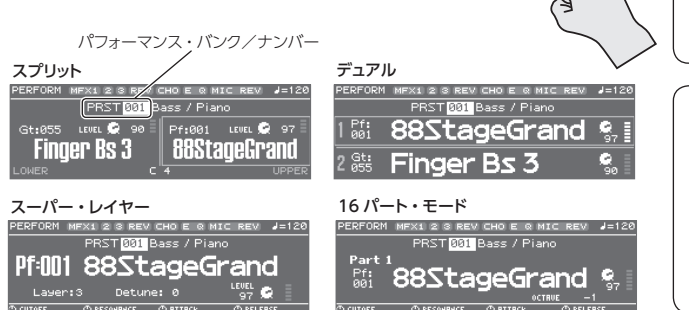

#### **2.**バンクにカーソルを合わせ、バリュー・ダイヤルで、バンクを選びます。

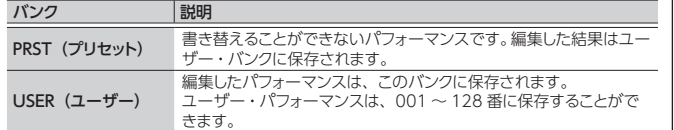

#### **3.**パフォーマンス・ナンバーにカーソルを合わせ、バリュー・ダイヤルで、パフォー マンスを選びます。

- スプリット/デュアル/スーパー・レイヤーが設定されているパフォーマンス を選ぶと、対応するボタンが点灯します。
- パフォーマンス・モードで、スプリット/デュアル/スーパー・レイヤーが設 定されていない状態を「**16 パート・モード**」と呼び、より細かい設定をする ことができます。詳しくは「パラメーター・ガイド」(PDF)をご覧ください。

パッチ/パフォーマンスの設定を変更すると、名前に「\*」マークが付きます。 。<br>設定を保存しておきたいときは、ライト操作([P.10\)](#page-9-1)をしてください。 **「設定を保存すると、「\*」マークは消えます。** 

English

目本語

Deutsch

Français

Italiano

Español

 $\Omega$ 

<span id="page-5-0"></span>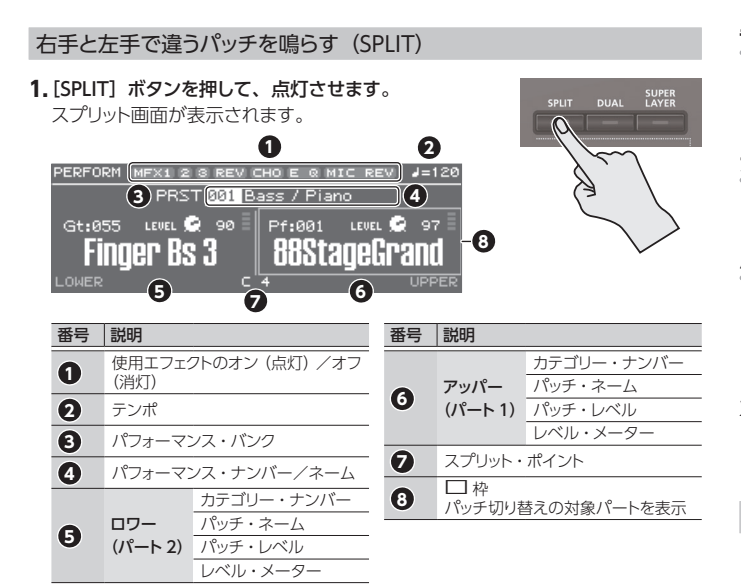

スプリット・ポイントを境に、鍵盤右手側はアッパー(パート 1)のパッチ、鍵盤 左手側はロワー(パート 2)のパッチが鳴ります。

#### **音量を調節する**

[UPPER] LEVEL スライダーと「LOWER] LEVEL スライダーで、アッパーとロ ワーの音量(LEVEL)を調節することができます。画面の「LEVEL」の値も同 時に変わります。

#### **アッパー/ロワーのパッチを入れ替える**

**1.**[SPLIT]ボタンを押しながら[DUAL]ボタンを押します。

#### **パッチを切り替える**

**1.**パッド[1]またはパッド[2]を押して、パッチ切り替えの対象パートを選びます。  $N^2$ ド $[1]$   $7^y$ /  $(1)^2$   $(1)^2$ 

パッド[2] ロワー(パート 2)

**2.**バリュー・ダイヤルで、パッチを変更します。 [DRUMS/PERCUSSION] ~ [SAMPLE] ボタンを押して選ぶこともできます。

#### **スプリット・ポイントを変更する**

**1.** [SPLIT]ボタンを押しながらスプリット・ポイントにする鍵を押します。 押した鍵がスプリット・ポイントになります。 スプリット・ポイントの鍵は、アッパー側に含まれます。

#### 2 つのパッチを重ねて演奏する(DUAL)

**1.**[DUAL]ボタンを押して、点灯させます。 デュアル画面が表示されます。  $\Omega$ **1 2** ORM MEX1 2 S REV CHOE <u>EV</u> J=120  $\overline{3}$  **PRST** $\overline{231}$  **Bass** */* **Piano**  $\overline{3}$ **561088StageGrand**  $\mathbf{Q}_2$ E **7** e **65:6Finger Bs** 番号 説明 番号 説明 **1 使用エフェクトのオン (点灯) /オフ** カテゴリー・ナンバー (消灯) パッチ・ネーム **6** ロワー<br>(パート 2) **2** テンポ パッチ・レベル レベル・メーター **3** パフォーマンス・バンク **2** A\* **4** パフォーマンス・ナンバー/ネーム パッチ切り替えの対象パートを表示 カテゴリー・ナンバー  $\mathbf{\Theta}$   $\mathbb{Z}^{y/\mathfrak{f}-1}$ パッチ・ネーム |(パート1) パッチ・レベル レベル・メータ

アッパー(パート1) /ロワー (パート2)のパッチが重なって鳴ります。

#### **音量を調節する**

[UPPER]LEVEL スライダーと[LOWER]LEVEL スライダーで、アッパー (パート 1)とロワー(パート 2)の音量(LEVEL)を調節することができます。 画面の「LEVEL」の値も同時に変わります。

#### **アッパー/ロワーのパッチを入れ替える**

1. [SPLIT] ボタンを押しながら [DUAL] ボタンを押します。

#### **パッチを切り替える**

**1.**パッド[1]またはパッド[2]を押して、パッチ切り替えの対象パートを選びます。  $\sqrt{\frac{1}{\sqrt{1-\frac{1}{\sqrt{1-\frac$ パッド[2] ロワー(パート 2)

**2.**バリュー・ダイヤルで、パッチを変更します。

[DRUMS/PERCUSSION]〜[SAMPLE]ボタンを押して選ぶこともできます。

#### 1つのパッチで厚みを出す (SUPER LAYER)

1 つのパッチを重ねて、重ねた音どうしのピッチをずらして鳴らすことをデチュー ンといいます。

「スーパー・レイヤー」は、このデチューンと重ねるパッチの数(パート数)を設 定し、音に広がりを加えたり分厚い音にしたりすることができる機能です。

#### **1.**パッチを選びます。

2. [SUPER LAYER] ボタンを押して、点灯さ せます。

スーパー・レイヤー画面が表示されます。

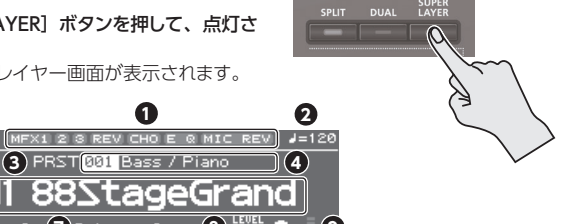

**6** Pf:101 88StageGrand **6 7 8 9 ORTTR** <u>ሔ</u>

(1 2 3 REV CHOE Q MIC

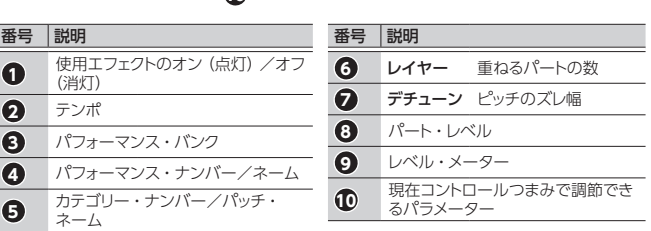

#### **3.** Layer、Detune にカーソルを合わせ、バリュー・ダイヤルで設定を変更します。

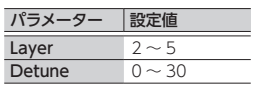

#### **音量を調節する**

 $\overline{\mathbf{a}}$  $\overline{1}$ 

. . . . . . . . . . . . . . . . . . . . [UPPER]LEVEL スライダーで、音量(LEVEL)を調節することができます。 画面の「LEVEL」の値も同時に変わります。

<span id="page-6-3"></span><span id="page-6-2"></span><span id="page-6-1"></span><span id="page-6-0"></span>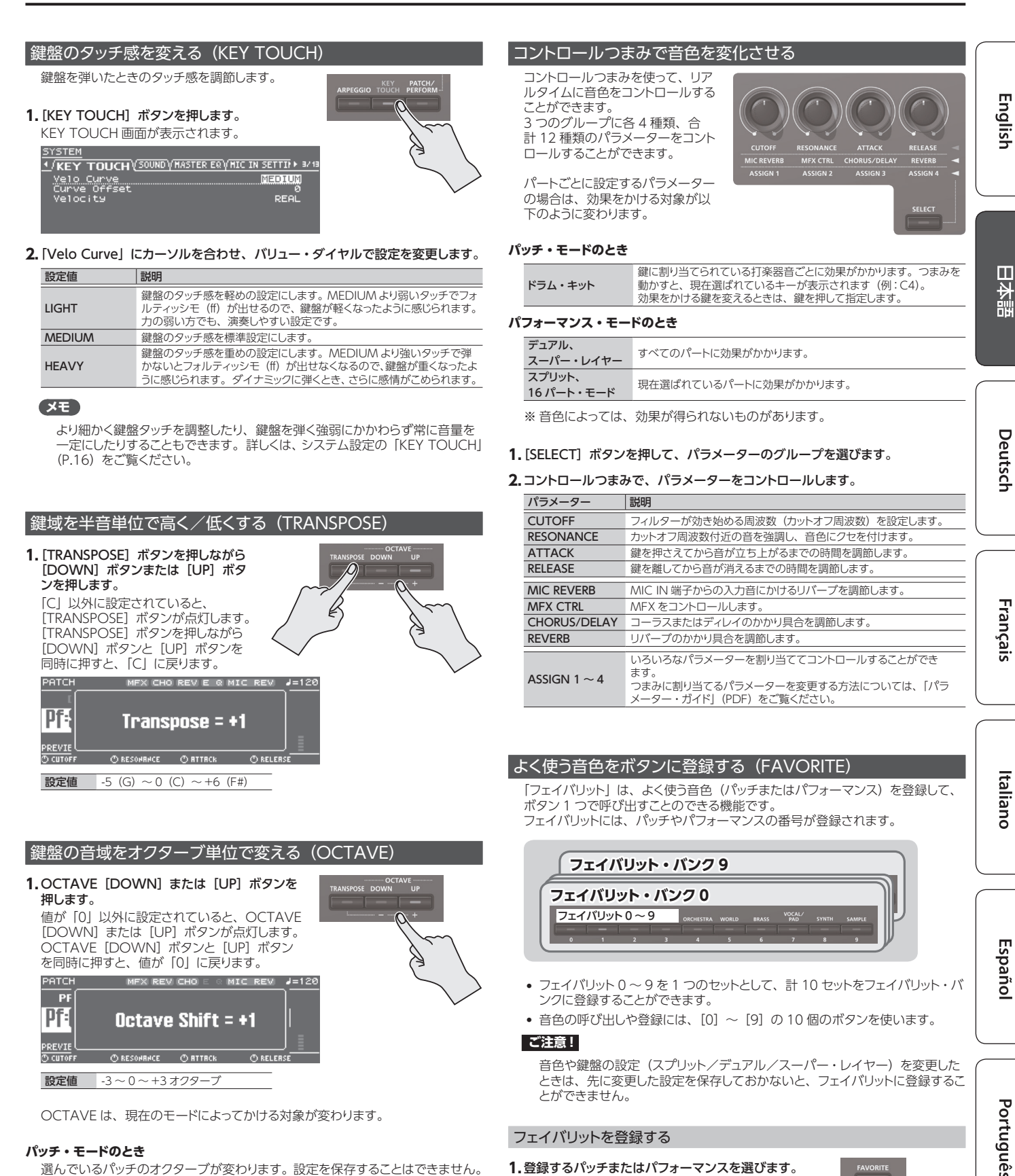

<span id="page-6-5"></span>**1.**登録するパッチまたはパフォーマンスを選びます。 **2.**[BANK]ボタンを押して、点灯させます。

ます。

3.[0] ~ [9] ボタンを押して、登録先のバンクを選び

**4. [FAVORITE] ボタンを押しながら [0] ~ [9] ボタ** ンを押して、登録先のナンバーを選びます。

### <span id="page-6-4"></span>**パッチ・モードのとき**

選んでいるパッチのオクターブが変わります。設定を保存することはできません。

#### **パフォーマンス・モードのとき**

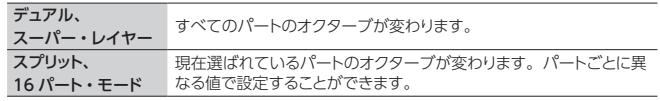

※ パフォーマンスを保存することで、パートごとのオクターブの設定を保存する ことができます。

Nederlands

#### <span id="page-7-0"></span>フェイバリットを呼び出す

- **1.**[FAVORITE]ボタンを押して、点灯させます。
- 2.[0] ~ [9] ボタンを押して、フェイバリットを選びます。

## **フェイバリット・バンクを切り替える**

- **1.**[BANK]ボタンを押して、点灯させます。 現在選ばれているバンクに対応するボタン ([0] ~ [9]) が点滅します。
- 2.[0] ~ [9] ボタンを押して、バンクを選びます。

#### <span id="page-7-4"></span>フェイバリットを確認/削除する

1. [SHIFT] ボタンを押しながら [FAVORITE] ボタンを押します。

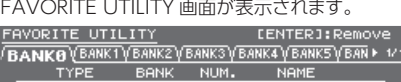

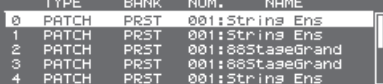

FAVORITE UTILITY 画面では、以下の操作をすることができます。

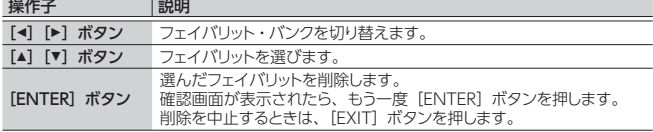

**2.**[EXIT]ボタンを押して、FAVORITE UTILITY 画面を抜けます。

#### <span id="page-7-3"></span>アルペジオ演奏をする(ARPEGGIO)

アルペジオは、押さえた鍵にしたがって、自動的にアルペジオ演奏する機能です。 ※ アルペジオの設定は保存されません。

**1.**[ARPEGGIO]ボタンを押して、点灯させます。

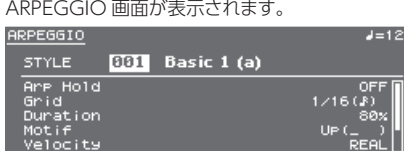

#### **2.**鍵盤で和音を弾きます。

押さえた和音の構成音にしたがって、アルペジオ演奏が始まります。

#### **メモ**

- 5「Arp Hold」を「ON」にすると、鍵盤を押し続けなくてもアルペジオ演奏 を持続することができます。
- [SHIFT] ボタンを押しながら [ARPEGGIO] ボタンを押すと、ARPEGGIO 画面が表示され、Arp Hold が ON になります。

#### **3.**オフにするときは、もう一度 [ARPEGGIO] ボタンを押して消灯させます。

#### アルペジオ・スタイルを選ぶ

- **1.**[ARPEGGIO]ボタンを押して、点灯させます。 ARPEGGIO 画面が表示されます。
- **2.**「STYLE」にカーソルを合わせ、バリュー・ダイヤルでスタイルを選びます。

設定値 001 〜 128

#### アルペジオをエディットする

- **1.**[ARPEGGIO]ボタンを押して、点灯させます。 ARPEGGIO 画面が表示されます。
- **2.**エディットしたい項目にカーソルを合わせ、バリュー・ダイヤルで設定値を変え ます。
- **3.**[EXIT]ボタンを押して、ARPEGGIO 画面を抜けます。

#### **メモ**

ARPEGGIO 画面で設定するパラメーターについて、詳しくは「パラメーター・ ガイド」(PDF)をご覧ください。

#### <span id="page-7-1"></span>マイクからの音声を使って演奏する

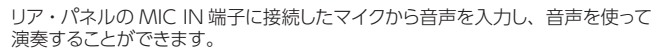

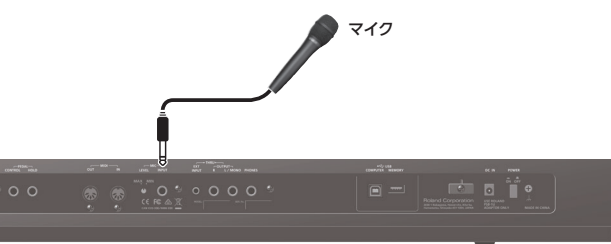

- マイクからの入力音量は、リア・パネルの MIC [LEVEL] つまみで調節します。 マイクの音が割れないように調節してください。
- 5 マイク入力と演奏音との音量バランスは、トップ・パネルの[MIC IN] LEVEL スライダーを使って調整します。

#### <span id="page-7-2"></span>ボコーダー/オート・ピッチを使う

PATCH/

 $\Omega$ 

「ボコーダー」は、人の声にかけるエフェクトのことです。人の声をボコーダー に通すと、抑揚のないロボットのような音声に変化させることができます。ピッ チは鍵盤を弾いてコントロールします。

「オート・ピッチ」の音色は、音程のふらつきを抑え、補正された音になります。 音程変化を階段状にして、機械的な効果を作り出すことができます。

- プリセット・バンク (PRST) に、ボコーダーの設定 10 個とオート・ピッチの 設定 10 個が保存されています。
- 1. [VOCODER/AUTO PITCH] ボタンを押して、点灯さ せます。

VOCODER/AUTO-PITCH 画面が表示されます。

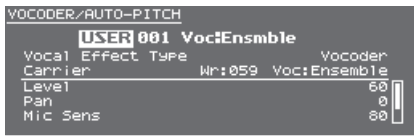

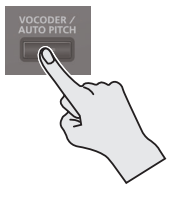

- **2.**バンクにカーソルを合わせ、バリュー・ダイヤルで、「PRST」または「USER」 を選びます。
- **3.**ナンバーにカーソルを合わせ、バリュー・ダイヤルでボコーダーまたはオート・ ピッチの設定を選びます。

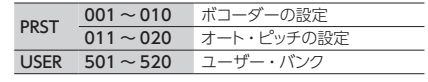

**4.**鍵盤を弾きながら、マイクに向かって声を出します。

AUTO PITCH を選んだときは、鍵盤を弾く必要はありません。

#### **5. 終了するときは、「VOCODER/AUTO PITCH] ボタンを押して消灯させます。**

#### **メモ**

ボコーダーやオート・ピッチの設定を細かく設定することができます。詳しくは 「パラメーター・ガイド」(PDF)をご覧ください。

<span id="page-8-1"></span><span id="page-8-0"></span>USB メモリーから本体にインポートしたオーディオ・ファイル (これを「サンプル」と呼びます)を、鍵盤に割り当てて演奏することができます。 パフォーマンス・モードでは、最大 16個 (16 パート)のサンプルを割り当てることができます。

#### **ご注意!**

インポート可能なオーディオ・ファイルは、wav 形式、44.1kHz、16bit のみです。それ以外のファイルを選ぶと「Incorrect File!」と表示され、インポートできません。

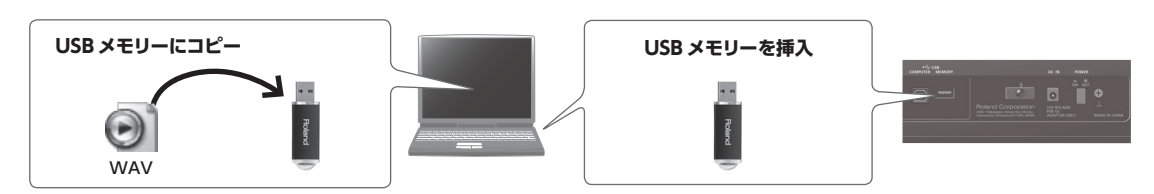

#### オーディオ・ファイル(サンプル)をインポートする

- **1.** JUNO-DS で USB メモリーをフォー マットします [\(P.17](#page-16-1))。
- **2.** JUNO-DS の電源を切ってから、USB <u>・・・・。</u><br>メモリーを抜きます。
- **3.**パソコンを使って、「IMPORT」フォ ルダーの中にインポートしたいオー ディオ・ファイルをコピーします。
	- ※ファイル名やフォルダー名には半角 の英数字 (1 バイト) を使ってくだ さい。

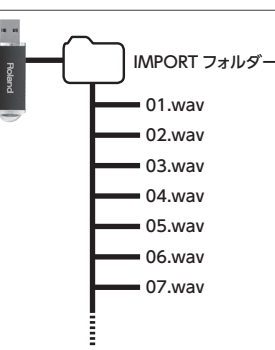

**4.** USB メモリーを本体に挿して、電源 を入れます。 **5.** [SAMPLE IMPORT] ボタンを押します。

SAMPLE MENU 画面が表示されます。

**6.**「SAMPLE IMPORT」にカーソルを合わせ、[ENTER]ボタンを押します。 SAMPLE IMPORT 画面が表示されます。

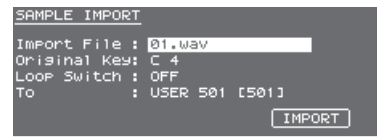

#### **7.**インポートするための設定をします。

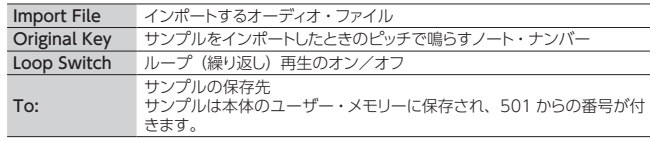

#### **メモ**

- 5 Original Key から上に 2 オクターブ、下は最下鍵まで、自動で音階を付け て鍵盤に割り当てられます。
- 5 サンプルのループ・ポイントやオリジナル・キーはあとから変更することが できます。詳しくは、「パラメーター・ガイド」(PDF)をご覧ください。

#### **8.**「IMPORT」にカーソルを合わせ、[ENTER]ボタンを押します。

- オーディオ・ファイルがインポートされます。
- ※ ユーザー・メモリーがいっぱいのときは、「Memory Full!」と表示されインポー トできません。この場合は不要なサンプルを削除してください。

**9.**手順 7 〜 8 を繰り返して、必要なオーディオ・ファイルをインポートします。

- **メモ**
	- 5 作成したサンプルは 1 つのパッチとして、[SAMPLE]ボタンで選べるよう になります。
	- ファイル・サイズが大きいと、インポートに数分かかる場合があります。

## **ご注意!**

画面に「Processing...」と表示されている間は、決して電源を切らないでく ださい。

#### サンプルを呼び出す

#### **1.**[SAMPLE]ボタンを押します。

#### **2.**バリュー・ダイヤルでパッチを選びます。

※ 設定した Original Key より2 オクターブ以上高い音は、ピッチが変わりま せん。

#### <span id="page-8-3"></span>インポートしたサンプルを削除する

- 1. [SAMPLE IMPORT] ボタンを押します。 SAMPLE MENU 画面が表示されます。
- **2.**「SAMPLE DELETE」にカーソルを合わせ、[ENTER]ボタンを押します。 SAMPLE DELETE 画面が表示されます。

#### **3.**削除したいサンプルを選びます。

- **4.**「DELETE」にカーソルを合わせ、[ENTER]ボタンを押します。 確認画面が表示されます。 中止するときは、[EXIT]ボタンを押します。
- **5.**[ENTER]ボタンを押して、サンプルを削除します。

#### **メモ**

- 削除したサンプルを使っているパフォーマンスは、すべて、または一部の音 が鳴らなくなります。
- 大切なデータは、USB メモリーやお使いのパソコンにバックアップしておく ことをおすすめします[\(P.18\)](#page-17-1)。

#### <span id="page-8-2"></span>サンプルをエディットする

- 1. [SAMPLE IMPORT] ボタンを押します。 SAMPLE MENU 画面が表示されます。
- **2.**「SAMPLE EDIT」にカーソルを合わせ、[ENTER]ボタンを押します。 SAMPLE EDIT 画面が表示されます。
- 3.タブにカーソルを合わせ、[◀][▶]ボタンでページを切り替えます。
- **4.**エディットしたいパラメーターにカーソルを合わせ、バリュー・ダイヤルで値を 変更します。

#### **メモ**

サンプルのループ・ポイントやオリジナル・キーなど、サンプルに関する詳細 設定をすることができます。詳しくは、「パラメーター・ガイド」(PDF)をご 覧ください。

5. 変更した設定を保存するときは[、「設定を保存する\(ライト\)」\(P.10\)](#page-9-1)の操作 をします。

Español

Engl Ξi

Italiano

**9**

#### <span id="page-9-0"></span>**メモ**

エディットできるパラメーターについて、詳しくは「パラメーター・ガイド」(PDF)をご覧ください。

#### <span id="page-9-4"></span>パッチ/ドラム・キットをエディットする

#### **1.**エディットしたいパッチまたはドラム・キットを選びます。

2. [SAMPLE IMPORT] ボタンと [DAW CONTROL] ボタンを同時に押します。 EDIT MENU 画面が表示されます。

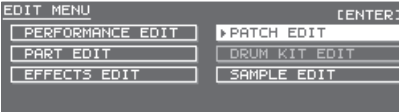

**3.**「PATCH EDIT」または「DRUM KIT EDIT」カーソルを合わせ、[ENTER] ボタンを押します。

PATCH EDIT 画面または DRUM KIT EDIT 画面が表示されます。

- 4. タブにカーソルを合わせ、[<][▶]ボタンでページを切り替えます。
- **5.**エディットしたいパラメーターにカーソルを合わせ、バリュー・ダイヤルで値を 変更します。
- **6.**変更した設定を保存するときは[、「設定を保存する\(ライト\)」の](#page-9-1)操作をします。

#### <span id="page-9-2"></span>パフォーマンスをエディットする

- **1.**[PATCH/PERFORM]ボタンを押して、点灯させます。
- **2.**エディットしたいパフォーマンスを選びます。
- **3.** [SAMPLE IMPORT] ボタンと [DAW CONTROL] ボタンを同時に押します。 EDIT MENU 画面が表示されます。
- **4.**「PERFORMANCE EDIT」または「PART EDIT」にカーソルを合わせ、[ENTER] ボタンを押します。

PERFORMANCE EDIT 画面または PART EDIT 画面が表示されます。

#### **メモ**

「PERFORMANCE EDIT」では、全パートの設定一覧を見ながらエディットす ることができますが、「PART EDIT」では、パフォーマンスの各パートを個別 にエディットすることができます。

※ PERFORMANCE EDIT と PART EDIT のパラメーターは共通です。

#### 5. タブにカーソルを合わせ、[<][▶]ボタンでページを切り替えます。

**6.**エディットしたいパラメーターにカーソルを合わせ、バリュー・ダイヤルで値を 変更します。

**7.**変更した設定を保存するときは[、「設定を保存する\(ライト\)」の](#page-9-1)操作をします。

#### <span id="page-9-3"></span>エフェクトをエディットする

ガイド」(PDF)をご覧ください。

エフェクトは、パッチ・モードとパフォーマンス・モードで異なる設定をすること ができます。

#### **パッチ・モード**

パッチごとに、MFX、コーラス(ディレイ)、リバーブを設定することができます。

#### **パフォーマンス・モード**

パフォーマンスごとに、最大 3 つのマルチ・エフェクト(MFX1、MFX2、MFX3)と、 1 つのコーラス(ディレイ)、1 つのリバーブを設定することができます。 MFX1 〜 3 /コーラス/リバーブは、パフォーマンスのエフェクト設定に従って 動作させるか、指定のパートに割り当てられているパッチ/ドラム・キットのエフェ クト設定に従って動作させるかを選ぶことができます。詳しくは「パラメーター・

- 1. [SAMPLE IMPORT] ボタンと [DAW CONTROL] ボタンを同時に押します。 EDIT MENU 画面が表示されます。
- **2.**「EFFECTS EDIT」にカーソルを合わせ、[ENTER]ボタンを押します。 EFFECTS EDIT 画面が表示されます。
- **3.**エディットしたいパラメーターにカーソルを合わせ、バリュー・ダイヤルで値を 変更します。
- **4.**変更した設定を保存するときは[、「設定を保存する\(ライト\)」の](#page-9-1)操作をします。 **メモ**

エフェクト・エディットで設定を変更すると、パッチ/パフォーマンス・ネームに 「\*」がつきます。パッチ・またはパフォーマンスを保存すると、「\*」は消えます。

#### <span id="page-9-1"></span>設定を保存する(ライト)

設定を変更した場合、電源を切ったり他の音色を選んだりすると、変更した内容 は消えてしまいます。変更した内容を残しておきたいときは、ライト操作をします。

#### **こ注意!**

保存すると、保存先にあったデータは上書きされます。

#### **1.**[WRITE]ボタンを押して、点灯させます。

#### WRITE MENU 画面が表示されます。

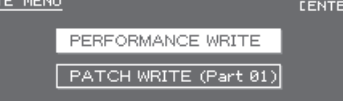

- パッチ・モードで [WRITE] ボタンを押したときは、ネーム入力画面が表示 されます。
- 5 ボタンを押す直前の状態によって、PATCH WRITE または PERFORMANCE WRITE が白動的に選ばれます。

#### **こ注意!**

パフォーマンス・モードのとき、パッチとパフォーマンスの両方に「\*」マーク が付いているときは、先にパッチを保存してからパフォーマンスを保存してく ださい。先にパフォーマンスを保存すると、エディットしたパッチのデータが 失われます。

#### **2.** [ENTER] ボタンを押します。

ネーム入力画面が表示されます。

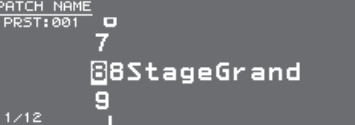

#### **3.**保存するデータに名前を付けます。

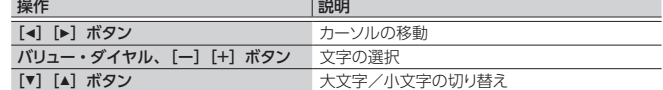

#### **文字の挿入/削除**

1. ネーム入力中に [MENU] ボタンを押します。

NAME MENU ウィンドウが開きます。もう一度押すと、ウィンドウを閉じます。

#### 2.「INSERT」または「DELETE」を選んで [ENTER] ボタンを押します。

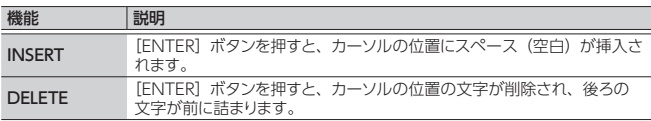

#### **4.**名前が決まったら、[ENTER]ボタンを押します。

#### **5.**バリュー・ダイヤルで、保存先を選びます。

**6.**[ENTER]ボタンを押します。

確認の画面が表示されます ----<br>中止するときは、[EXIT] ボタンを押します。

#### **7.**[ENTER]ボタンを押して、設定を保存します。

#### **ご注意!**

画面に「Writing...」と表示されている間は、決して電源を切らないでください。

# <span id="page-10-1"></span><span id="page-10-0"></span>リズム・パターンを再生する

「リズム・パターン」とは、ドラムやパーカッションなどリズム楽器の決まったフレーズのことです。本機では、パッド [1] 〜 [8] に割り当てられたリズム・パターンを演 奏させながら、リズム・パターンに合わせて鍵盤演奏を楽しむことができます。 リズム・パターンには 8 つの「バリエーション」があり、8 つのバリエーションを 1 つにまとめたものを「リズム・パターン・グループ」と呼びます。

リズム・パターン・グループを選ぶと、目動的にバリエーションがバッド [1] 〜 [8] に割り当てられます。

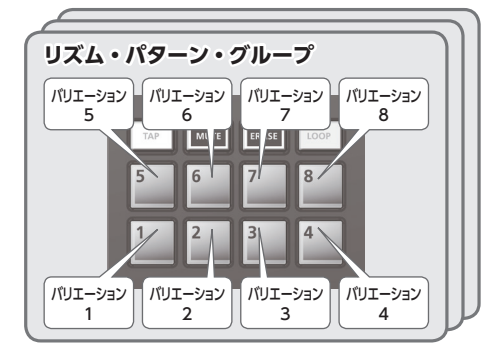

#### リズム・パターンを選んで再生する

1. [RHYTHM PATTERN] ボタンを押して、点灯させます。

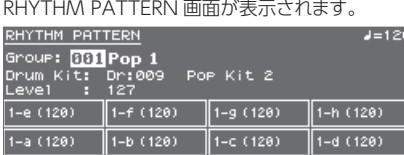

#### **2.**リズム・パターンの設定をします。

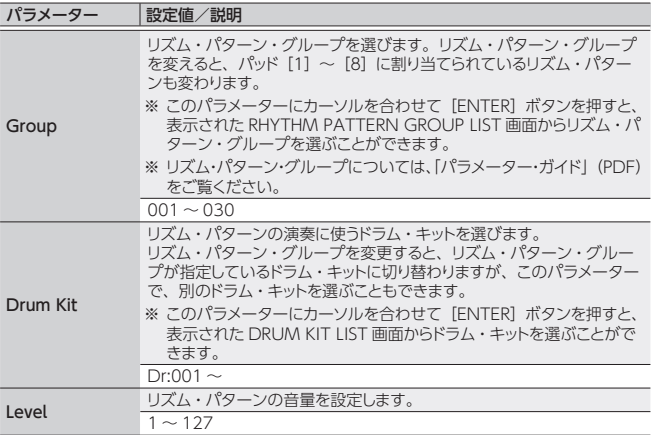

#### **こ注意!**

リズム・パターンの設定は、保存できません。

3.パッド [1] ~ [8] ボタンを押して、リズム・パターンを再生します。

押したパッドに割り当てられたパターンが再生され、パッドが点滅します。 もう一度押すと、停止します(パッド点灯)。

#### その他の操作

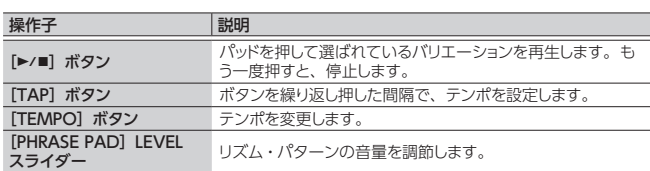

### <span id="page-10-2"></span>テンポを変える

- **1.**[TEMPO]ボタンを押します。
- TEMPO 画面が表示されます。<br>RHYTHM PATTERN  $=129$ Group<br>Drum<br>Leve<br>T-e C  $J = 120$ Metronome: OFF<br>Tempo Lock: OFF  $\overline{a}$  $1-a$  (120)  $\frac{1}{2}$  (120)  $\frac{1}{2}$  (120)  $\frac{1}{2}$  (120)  $\frac{1}{2}$  $\frac{1}{\sqrt{1-x^2+1}}$
- **2.**バリュー・ダイヤルで、テンポを調節します。

**3.**[EXIT]ボタンを押して、元の画面に戻ります。

### **メモ**

- TEMPO 画面では、以下のパラメーターも変更することができます。
- Metronome ([P.17\)](#page-16-2) のオン/オフ
- Tempo Lock ([P.17\)](#page-16-3) のオン/オフ

**11**

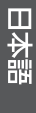

Deutsch

Français

<span id="page-11-1"></span><span id="page-11-0"></span>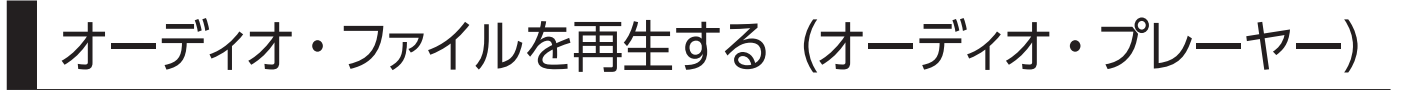

USB メモリーに保存してあるオーディオ・ファイルを、パッド[1]~[8]に割 り当てて再生することができます。

#### **再生可能なオーディオ・ファイル**

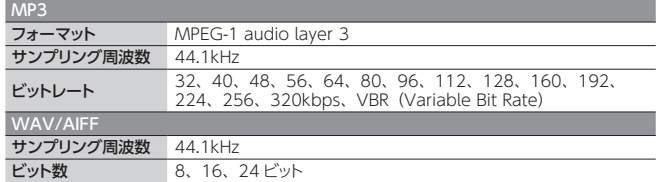

#### **こ注意!**

- 2 つ以上のオーディオ・ファイルを同時に再生することはできません。
- 5 オーディオ・ファイルのテンポは変更できません。

#### オーディオ・ファイルをパッドに割り当てて再生する

#### **メモ**

電源投入時、USB メモリーのルート・ディレクトリーにオーディオ・ファイル があるときは、自動的にパッドに割り当てられます。

- **1.** JUNO-DS で USB メモリーをフォー マットします([P.17\)](#page-16-1)。
- **2.** JUNO-DS の電源を切ってから、USB メモリーを抜きます。
- **3.**パソコンを使って、「SONG LIST」フォ ルダーの中にフォルダーを作ります。 ※フォルダー名には半角の英数字 (1 バイト)を使ってください。
- **4.**作ったフォルダーの中に、再生したい オーディオ・ファイルをコピーします。
- **5.** USB メモリーを本体に挿して、電源 を入れます。

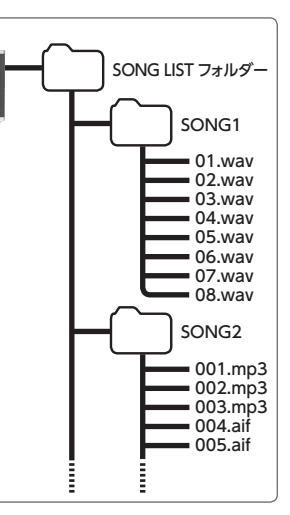

#### **6.**[AUDIO]ボタンを押します。

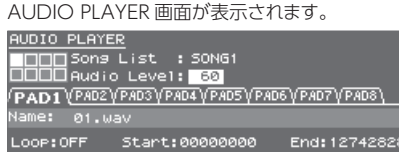

#### **7.**オーディオ・プレーヤーの設定をします。

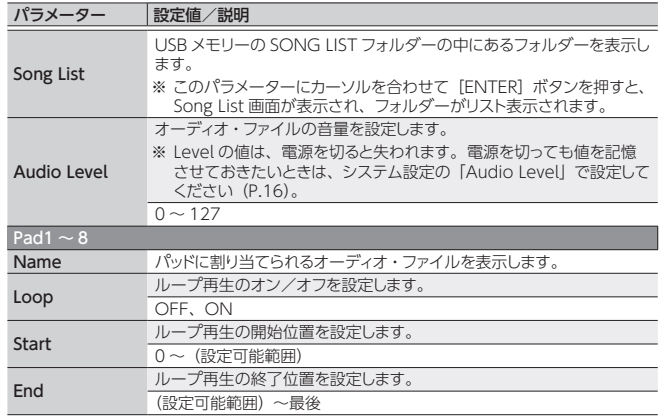

#### **こ注意!**

MP3 ファイルには、ループの設定ができません。ループの設定をしたいとき は、パソコンで WAV ファイルまたは AIFF ファイルに変換してからインポー トしてお使いください。

#### **8.**[ENTER]ボタンを押します。

選んだフォルダーにあるオーディオ・ファイルが、上から順にパッドに割り当てら れます。たとえば、SONG1 フォルダーを選ぶと、図のように割り当てられます。 **メモ**

フォルダー内のファイルは、数字/アルファベット順で表示され、上から順に 8 つのファイルを割り当てます。

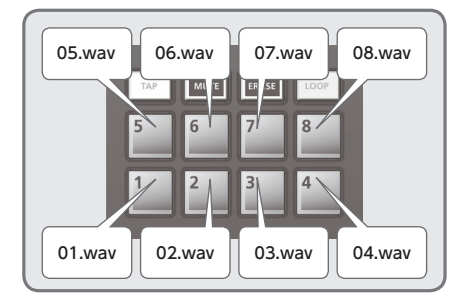

#### **9.**パッド [1] ~ [8] を押します。

押したパッドが点滅し、割り当てられたオーディオ・ファイルが再生されます。 もう一度押すと、停止します(パッド点灯)。

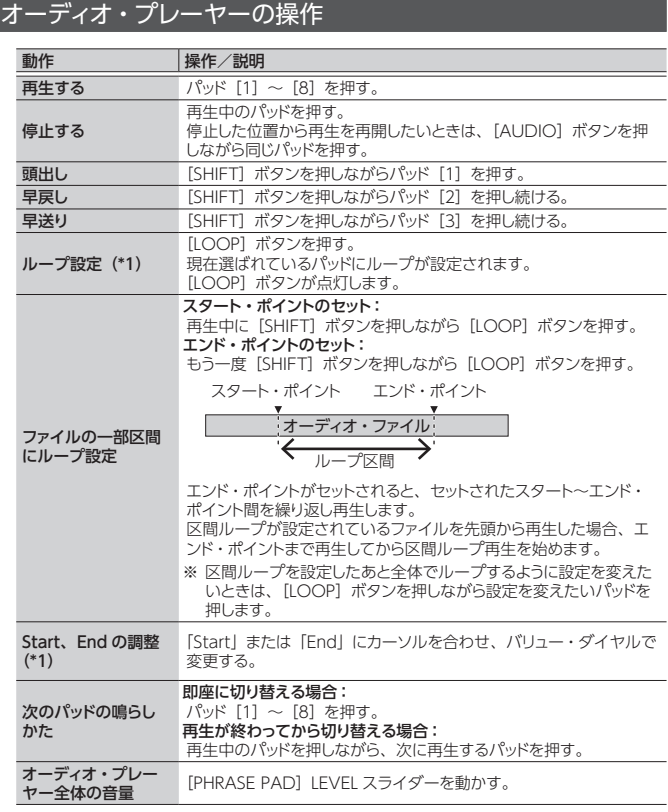

\*1 ループの設定は SONG LIST フォルダー内に、オーディオ・ファイルごとに自動的に保 存されます。 オーディオ・ファイルを別のフォルダーに移動するときは、設定ファイル(.bin)と一 緒に移動することでループ設定も引き継ぐことができます。

<span id="page-12-1"></span><span id="page-12-0"></span>「パターン・シーケンサー」は、鍵盤の演奏やつまみの操作を録音し、繰り返し 再生することができる機能です。録音したデータを「パターン」と呼び、最大 8 小節のパターンを録音して保存することができます。

- パターンはトラック 1 〜 8 で構成され、現在選んでいるトラックが録音対象に なります。
- パターンは、プリセット・パターン (PRST) 32 個とユーザー・パターン (USER) 128 個に分けられて、「パターン・バンク」に保存されています。

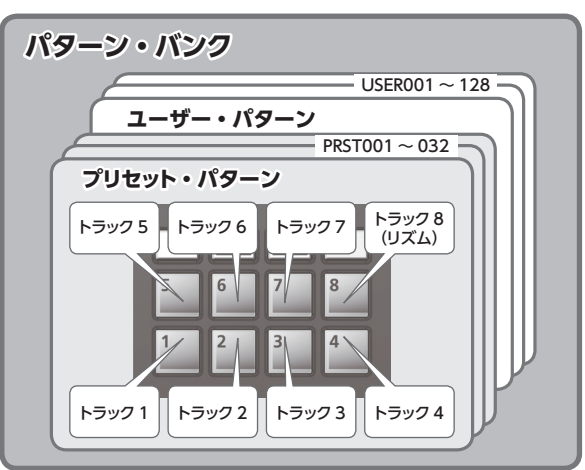

#### パターンを再生する

#### **現在選ばれているパターンを再生する**

- 1. [PATTERN SEQUENCER] ボタンが点灯している状態で、[▶/■] ボタンを押 します。
	- もう一度押すと、停止します。

#### **パターンを選んで再生する**

1. [PATTERN SEQUENCER] ボタンを押します。 PATTERN SEQUENCER 画面が表示されます。

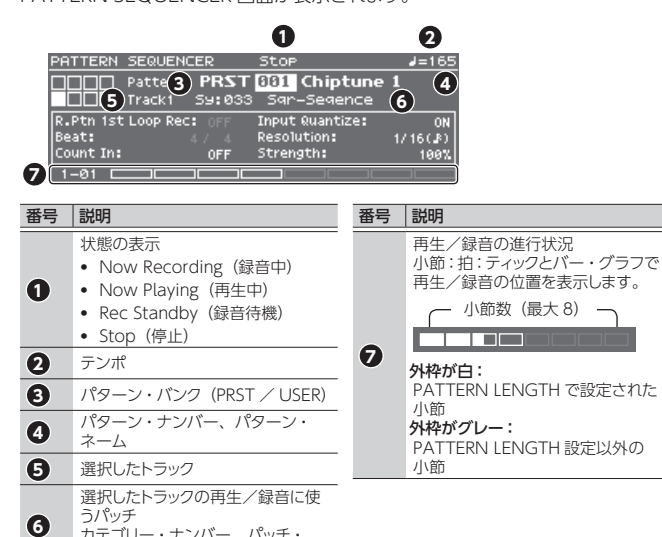

- **2.**パターン・バンクにカーソルを合わせ、バリュー・ダイヤルで「USER」または 「PRST」を選びます。
- **3.**パターン・ナンバーにカーソルを合わせ、バリュー・ダイヤルで再生するパター ンを選びます。

#### **メモ**

ネーム

パターン·ナンバーにカーソルを合わせて [ENTER] ボタンを押すと、表示 ……<br>された PATTERN LIST 画面からパターンを選ぶことができます。

#### 4. [▶/■] ボタンを押して、パターンを再生します。

カテゴリー・ナンバー、パッチ・

もう一度押すと、停止します。

#### **特定のトラックをミュートする(トラック・ミュート)**

パターン再生中に、一部のトラックをミュートとしたいときに使います。

- **1.**[MUTE]ボタンを押して、点灯させます。 パッドのミュート設定モードになります。
- 2. パッド [1] ~ [8] を押して、ミュートしたいトラックを選びます。 複数のパッドを押すこともできます。 押したパッドが点滅して、トラックがミュートされます。 ミュートを解除するときは、点滅しているパッドを押します。
- **3.**[MUTE]ボタンを押して、消灯させます。

パッドのミュート設定モードが解除されます。 ※ パッドのミュート設定モードを解除しても、トラックのミュートは保持されます。

目本語

English

Deutsch

Français

Italiano

Español

Português

Nederlands

#### パターン・シーケンサーの基本操作

パターン・シーケンサーに関する操作は、[PATTERN SEQUENCER]ボタン が点灯しているときだけに有効です。

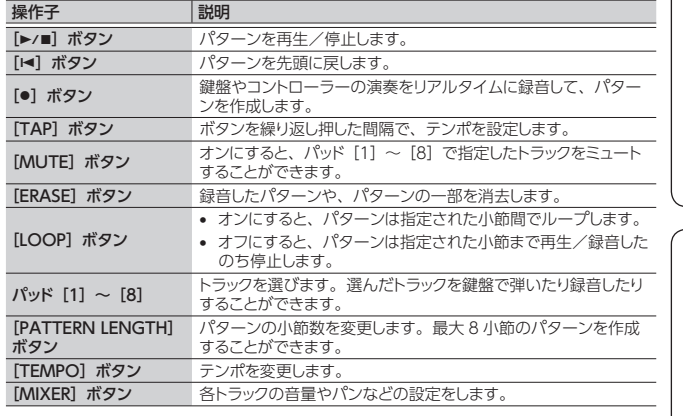

#### <span id="page-12-2"></span>パターンを録音する

#### **1.**[PATTERN SEQUENCER]ボタンを押して、点灯させます。 PATTERN SEQUENCER 画面が表示されます。

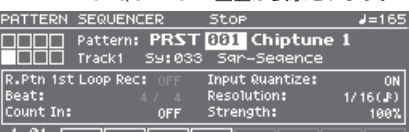

#### **2.**録音するパターンを選びます。

#### **新規録音する場合**

今選んでいる各トラックの音色設定はそのままで新規録音をする場合は、 PATTERN ERASE 機能 [\(P.14](#page-13-0)) であらかじめパターンの内容を空にします。 音色設定も含めて初期化する場合は、パターンを初期化 [\(P.15\)](#page-14-1)します。

#### 3.[●] ボタンを押します。

[●] ボタンが点滅し、録音待機になります。

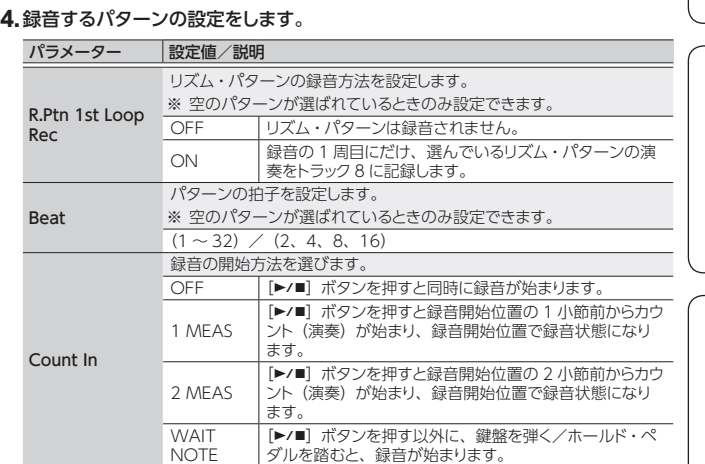

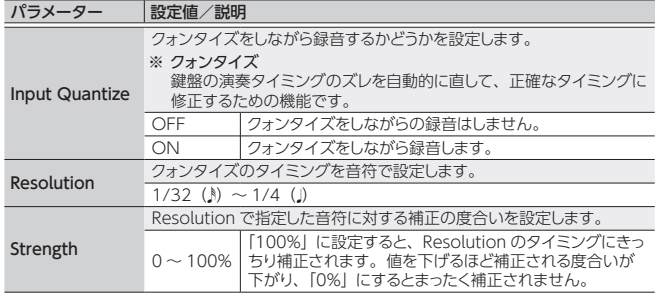

#### **5.**必要に応じて、各種設定をします。

#### **パターンの小節数を変更する場合**

[「パターンの小節数を設定する\(PATTERN LENGTH\)」\(P.14\)](#page-13-1)参照。

#### **リズム・パターンを録音する場合**

R.Ptn 1st Loop Rec を ON に設定した場合、リズム・パターンの演奏を録音開 始 1 周目に録音することができます。

- 1. [RHYTHM PATTERN] ボタンを押します。
- RHYTHM PATTERN 画面が表示されます。

2. リズム・パターン・グループ、ドラム・キットを選びます。

- 3. パッド [1] ~ [8] で、録音したいリズム・パターンを選びます。 パッド押すと、リズム・パターンが再生されます。
- 4.[EXIT]ボタンを押して、RHYTHM PATTERN 画面を抜けます。

#### **録音テンポを変更する場合**

- 1. [TEMPO] ボタンを押します。 TEMPO 画面が表示されます。
- 2. バリュー・ダイヤルで、録音しやすいテンポに設定します。
- 3. [EXIT] ボタンを押して、TEMPO 画面を抜けます。
- ※ テンポの変更情報は、録音されません。

#### **メモ**

[TAP]ボタンを繰り返し押した間隔で、テンポを設定することができます。

#### **メトロノームを鳴らす場合**

- 1. [TEMPO] ボタンを押します。
- TEMPO 画面が表示されます。
- 2.「Metronome」を選び、バリュー・ダイヤルで「ON」にします。

#### 3. 録音しやすいテンポに設定します。

4. [EXIT] ボタンを押して、TEMPO 画面を抜けます。

#### **メモ**

[SHIFT] ボタンを押しながら [TEMPO] ボタンを押すと、メトロノームのオ **.**<br>ン/オフを切り替えることができます。

#### **6.** パッド [1] ~ [8] で、録音トラックを指定します。

選んだパッドが点灯します。

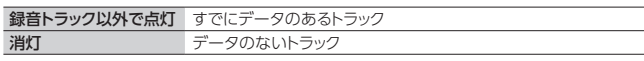

#### **録音トラックの音色を変更する場合**

#### 1. カテゴリー・ナンバーにカーソルを合わせます。

#### 2. バリュー・ダイヤルで、パッチを選びます。

カテゴリー・ボタン ([DRUMS/PERCUSSION] ~ [SAMPLE]) を押して選 ぶこともできます。

#### **7.[▶/■] ボタンを押して、録音をスタートさせます。**

#### **8.**鍵盤を演奏します。

つまみやピッチ・ベンド/モジュレーション・レバーの操作も記録されます。

#### **メモ**

• [SHIFT] ボタンを押しながら [LOOP] ボタンを押すと、LOOP REC の ON / OFF を切り替えることができます。

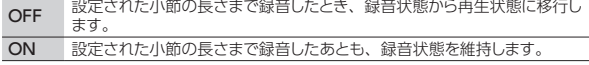

- [LOOP]ボタンがオン、R.Ptn 1st Loop RecがONの場合は、リズム・パター ンも最初の 1 周分のみ録音されます。2 周目以降はリズム・パターンは停 止し、リズム・パターンが録音されたトラック 8 が鳴ります。
- 録音は、あらかじめ録音しているデータに加えて、新たなデータを重ねて録 音します。録音をやり直したい場合は、データを消去してから再度録音して ください。

#### 9.[●] ボタンを押します。

パターンの再生状態に移ります。もう一度[●]ボタンを押すと、録音状態にな ります。

#### 10.[▶/■]ボタンを押して、パターンを停止させます。

録音/再生状態にかかわらず、パターンが停止します。

#### <span id="page-13-2"></span>**録音/再生中に演奏データの一部を消去する(リアルタイム・イレース)**

**1.**録音/再生中に[ERASE]ボタンを押します。

押している間だけ、選ばれているトラックの演奏データが、パターンから消去さ れます。

#### <span id="page-13-0"></span>**パターン全体やトラックを一括消去する(PATTERN ERASE)**

- 1. [SHIFT] ボタンを押しながら [ERASE] ボタンを押します。 PATTERN ERASE 画面が表示されます。
- **2.**消去するトラックを選び、[ENTER]ボタンを押します。

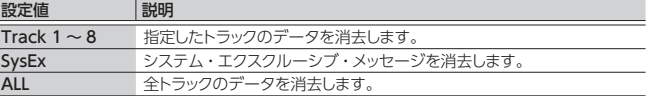

#### <span id="page-13-1"></span>**パターンの小節数を設定する(PATTERN LENGTH)**

- 1. [PATTERN LENGTH] ボタンを押します。
- PATTERN LENGTH 画面が表示されます。
- **2.**小節数を選び、[ENTER]ボタンを押します。

#### **小節数が大きくなる場合**

画面に「With Copying?」と表示されます。

操作 説明

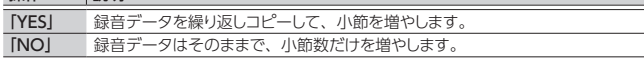

#### **小節数が小さくなる場合**

録音データはそのままで、再生される小節数が変わります。

<span id="page-14-0"></span>パターンを保存する

作成したパターンは、別のパターンを選んだり、本体の電源を切ったりすると消 えてしまいます。気に入ったパターンができあがったら、保存しておきましょう。

**1.**PATTERN SEQUENCER 画面が表示されている状態で、[WRITE]ボタンを 押します。

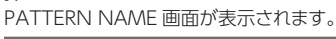

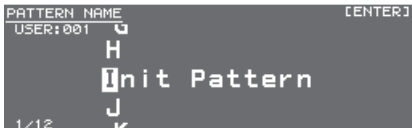

#### **2.**パターン・ネームを入力します。

#### **メモ**

ネーム入力の操作については[、「設定を保存する\(ライト\)」\(P.10\)](#page-9-1)をご覧 ください。

**3.**パターン・ネームが決まったら、[ENTER]ボタンを押します。 PATTERN WRITE 画面が表示されます。

**4.**バリュー・ダイヤルで、保存先を選びます。

#### **こ注意!**

すでにデータのある番号を指定して保存するとパターンは上書きされ、以前 のデータは消去されます。

#### **5.** [ENTER] ボタンを押します。

確認画面が表示されます。 中止するときは、[EXIT]ボタンを押します。

- **6.**[ENTER]ボタンを押して、パターンを保存します。
	- 「Completed!」と表示されたら、保存完了です。

#### **ご注意!**

画面に「Writing...」と表示されている間は、決して電源を切らないでください。

#### <span id="page-14-2"></span>パターン・ユーティリティー

**1.**PATTERN SEQUENCER 画面が表示されている状態で、[MENU]ボタンを 押します。

MENU 画面が表示されます。

**2.**「PATTERN UTILITY」にカーソルを合わせ、[ENTER]ボタンを押します。 PATTERN UTILITY 画面が表示されます。

#### **メモ**

PATTERN SEQUENCER 画面が表示されている状態で [SHIFT] ボタンを押 しながら[PATTERN SEQUENCER]ボタンを押すと、PATTERN UTILITY 画面を表示させることができます。

#### **3.**実行したい機能にカーソルを合わせ、[ENTER]ボタンを押します。

#### パターンをコピーする(PATTERN COPY)

今選ばれているパターンの指定したトラックに、別のパターンをコピーすること ができます。

#### **1.**PATTERN UTILITY 画面で「PATTERN COPY」を選び、[ENTER]ボタンを 押します。

PATTERN COPY 画面が表示されます。

#### **2.**各パラメーターを設定します。

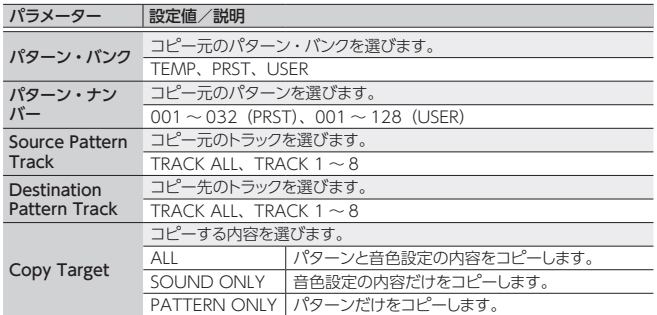

#### **3. [ENTER] ボタンを押します。**

中止するときは、[EXIT]ボタンを押します。

- <span id="page-14-1"></span>パターンを初期化する(PATTERN INIT)
- **1.**PATTERN UTILITY 画面で「PATTERN INIT」を選び、[ENTER]ボタンを押 します。 確認画面が表示されます。

中止するときは、[EXIT]ボタンを押します。

2. [ENTER] ボタンを押して、パターンを初期化します。

#### SMF からパターン・データをインポートする(SMF IMPORT)

指定した SMF をテンポラリーにインポートします。

※ バンク・セレクトやプログラム・チェンジ情報は、インポートされません。

- インポートすると、現在のテンポラリーの状態は破棄されます。
- インポートする SMF は、USB メモリーの「IMPORT」フォルダーに保存して ください。

#### **インポート可能な SMF**

- SMF はフォーマット 0 のみに対応しています。
- JUNO-DS で使用されるトラック (パート)のみインポートされます。
- 5 SMFは先頭から8小節までインポートされます。それ以降のデータはインポー トされません。
- **1.**PATTERN UTILITY 画面で「SMF IMPORT」を選び、[ENTER]ボタンを押 します。

SMF IMPORT 画面が表示されます。

#### **2.**インポートする SMF を選びます。

#### **メモ**

SMF IMPORT 画面で [▶/■] ボタンを押すと、選んだ SMF を試聴すること ができます。

#### **3. [ENTER] ボタンを押します。**

確認画面が表示されます。 ールーー<br>中止するときは、[EXIT]ボタンを押します。

**4.**[ENTER]ボタンを押して、SMF をインポートします。

#### パターンを SMF にエクスポートする(SMF EXPORT)

テンポラリーにあるパターンを、名前を付けて SMF にエクスポートします。

- 5 プリセット・パターンはエクスポートできません。
- 5 エクスポートされた SMF は、USB メモリーの「EXPORT」フォルダーに保存 されます。
- **1.**PATTERN UTILITY 画面で「SMF EXPORT」を選び、[ENTER]ボタンを押 します。 SMF EXPORT 画面が表示されます。

**2.**ファイル名を入力します。

**3. [ENTER] ボタンを押します。** 確認画面が表示されます。 中止するときは、[EXIT]ボタンを押します。

**4.**[ENTER]ボタンを押して、パターンをエクスポートします。

Italiano

Français

English

目本語

Deutsch

# <span id="page-15-0"></span>JUNO-DS 全体の設定をする

#### <span id="page-15-2"></span>MENU 画面を表示する

#### **1.**[MENU]ボタンを押します。

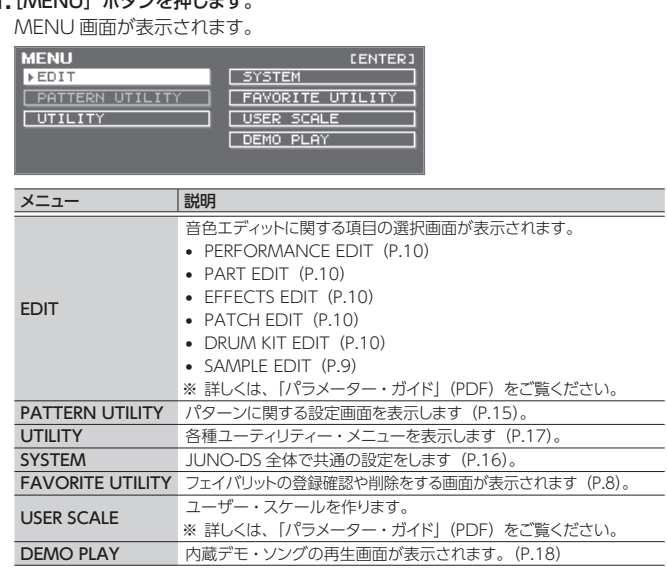

2.メニューにカーソルを合わせ、[ENTER] ボタンを押します。 ※ さらにメニューが表示されたときは、手順 2 を繰り返します。

3.タブにカーソルを合わせ、[◀][▶]ボタンでページを切り替えます。

**4.**エディットしたいパラメーターにカーソルを合わせ、バリュー・ダイヤルで値を 変更します。

<span id="page-15-8"></span><span id="page-15-7"></span><span id="page-15-6"></span> $\overline{\phantom{a}}$ 

**5.**[EXIT]ボタンを押して、画面を抜けます。

#### <span id="page-15-5"></span>システム設定 (SYSTEM)

JUNO-DS 全体で共通の設定を「システム設定」と呼びます。

- **1.**[MENU]ボタンを押します。 MENU 画面が表示されます。
- **2.**「SYSTEM」にカーソルを合わせ、[ENTER]ボタンを押します。
- 3.タブにカーソルを合わせ、[◀][▶]ボタンでページを切り替えます。
- **4.**エディットしたいパラメーターにカーソルを合わせ、バリュー・ダイヤルで値を
- 変更します。

**5.**[EXIT]ボタンを押して、画面を抜けます。

#### **メモ**

変更したパラメーターは、SYSTEM 画面で [WRITE] ボタンを押すか、 **SYSTEM 画面を抜けるときに保存されます。** 

<span id="page-15-4"></span><span id="page-15-3"></span>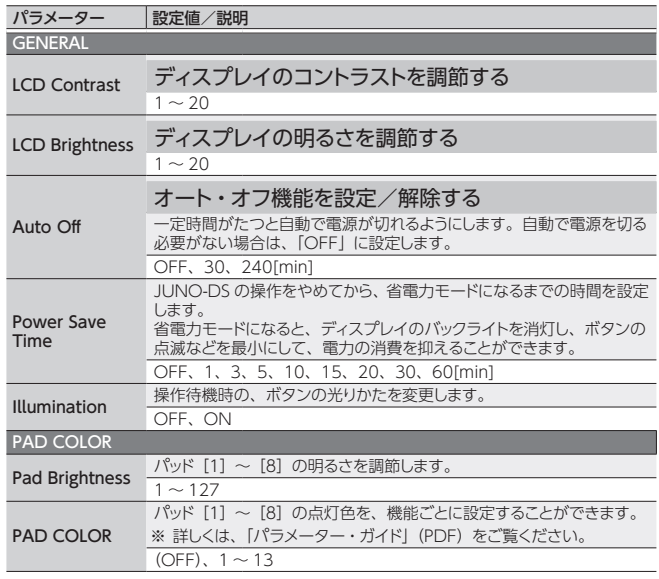

<span id="page-15-1"></span>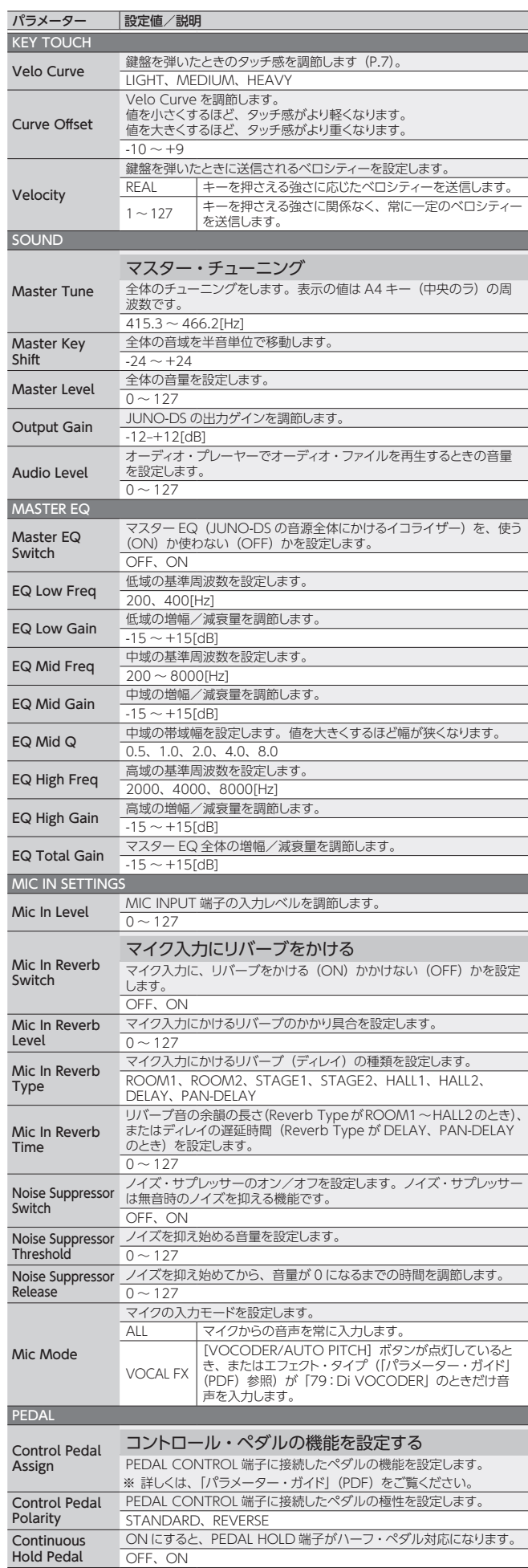

<span id="page-16-6"></span><span id="page-16-3"></span><span id="page-16-2"></span><span id="page-16-0"></span>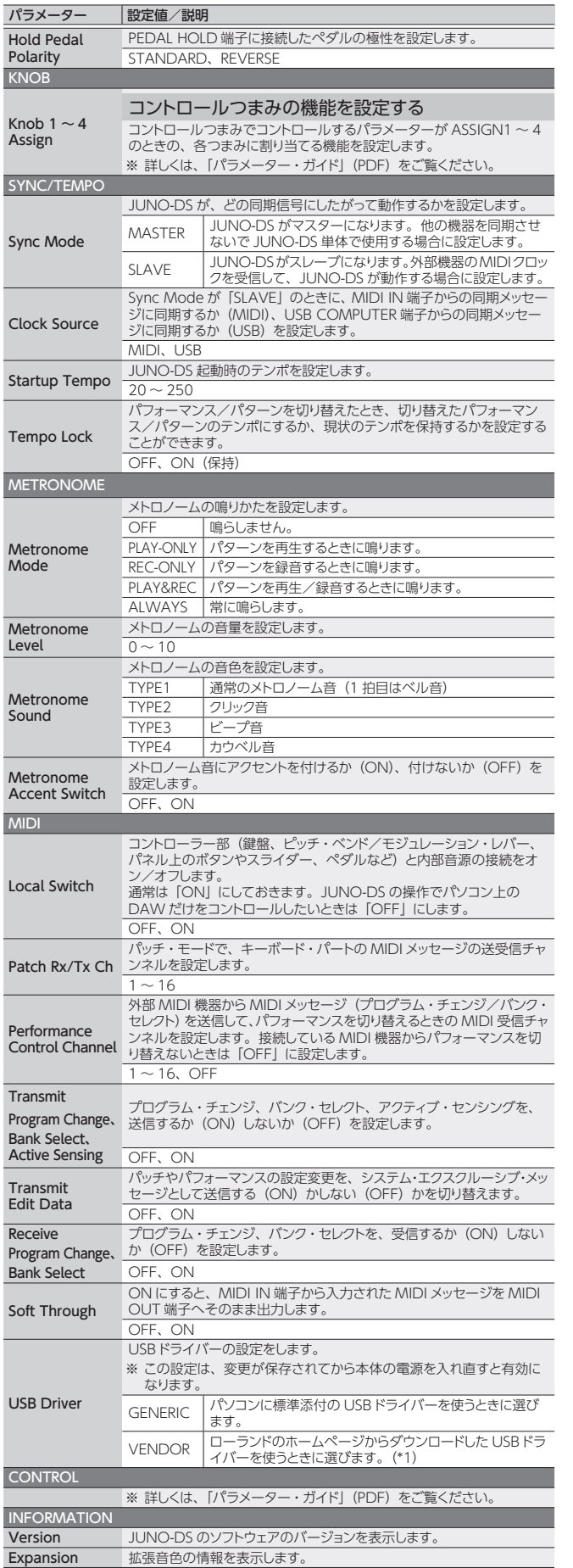

\*1: ドライバーのダウンロード

& **http://www.roland.co.jp/support/**

### <span id="page-16-4"></span>便利な機能(UTILITY)

JUNO-DS のデータを USB メモリーにバックアップしたり、USB メモリーのデー タを JUNO-DS に復元したりすることができます。また、JUNO-DS を工場出荷 時の設定に戻したり、USB メモリーをフォーマットしたりするときも、「UTILITY」 (ユーティリティー)を使います。

#### **1.**[MENU]ボタンを押します。

MENU 画面が表示されます。

### **2.**「UTILITY」にカーソルを合わせ、[ENTER]ボタンを押します。

UTILITY 画面が表示されます。

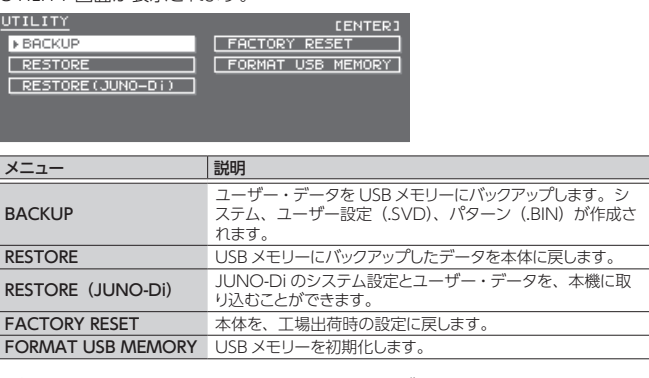

#### **3.**実行したい項目にカーソルを合わせ、[ENTER]ボタンを押します。

#### <span id="page-16-1"></span>USB メモリーをフォーマットする(FORMAT USB MEMORY)

#### **こ注意!**

- 大切なデータが USB メモリーに保存されている場合、この操作をするとデー タがすべて失われてしまいますのでご注意ください。
- 5 画面に「Processing...」と表示されている間は、絶対に電源を切ったり、 USB メモリーを抜いたりしないでください。
- **1.** UTILITY 画面で「FORMAT USB MEMORY」にカーソルを合わせ、[ENTER] ボタンを押します。

確認画面が表示されます。 中止するときは、[EXIT]ボタンを押します。

<span id="page-16-5"></span>**2.**「OK」にカーソルを合わせ、[ENTER]ボタンを押します。 フォーマットが完了すると、「Format Completed!」と表示されます。

### **USB メモリーのフォルダー構成**

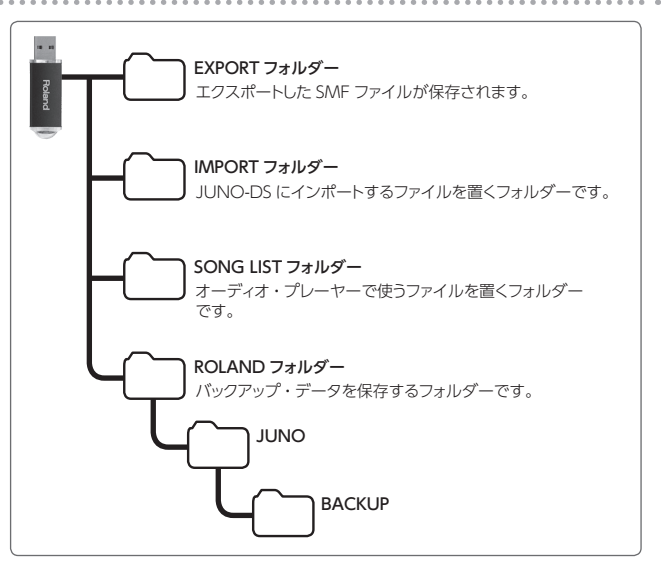

English

日本語

Español

本製品を IVENDOR」設定でお使いになるためには、 パソコンで以下の URL からドラ<br>イバーをダウンロードしてインストールする必要があります。<br>インストールについて詳しくは、 以下の URL をご覧ください。

#### <span id="page-17-1"></span><span id="page-17-0"></span>JUNO-DS のデータを USB メモリーにバックアップする(BACKUP)

ユーザー・データを USB メモリーにバックアップします。

#### **バックアップされるデータ**

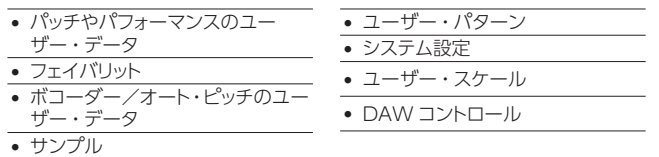

#### **ご注意 !**

画面に「Processing...」と表示されている間は、絶対に電源を切ったり、 USB メモリーを抜いたりしないでください。

#### **1.** UTILITY 画面で「BACKUP」にカーソルを合わせ、[ENTER]ボタンを押します。 BACKUP NAME 画面が表示されます。

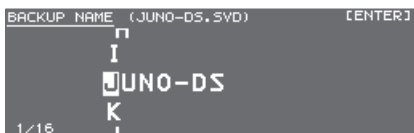

#### **2.**ファイル・ネームを入力します。

#### **メモ**

ネーム入力の操作については[、「設定を保存する\(ライト\)」\(P.10\)を](#page-9-1)ご覧 ください。

**3.** ファイル・ネームが決まったら、[ENTER] ボタンを押します。 確認画面が表示されます

中止するときは、[EXIT]ボタンを押します。

**4.**「OK」にカーソルを合わせ、[ENTER]ボタンを押します。 バックアップが完了すると、「Backup Completed!」と表示されます。

#### USB メモリーにバックアップしたデータを本体に戻す (RESTORE)

USB メモリーにバックアップしたユーザー・データを、本体に戻します。これを「リ ストア」と呼びます。

#### **ご注意 !**

- リストアを実行すると、すべてのユーザー・データは書き替えられます。本 体に大切なデータが保存されているときは、リストアをする前に、別の名前 を付けて USB メモリーにバックアップしてください。
- 5 画面に「Processing...」と表示されている間は、絶対に電源を切ったり、 USB メモリーを抜いたりしないでください。

#### **1.** UTILITY 画面で「RESTORE」にカーソルを合わせ、[ENTER]ボタンを押します。 RESTORE 画面が表示されます。

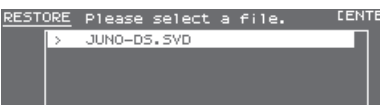

#### **2.**リストアするファイルにカーソルを合わせます。

#### **ファイルの削除/ネーム変更**

1. RESTORE 画面で [MENU] ボタンを押します。 FILE UTILITY ウィンドウが開きます。もう一度押すと、ウィンドウを閉じます。

#### 2. 「DELETE」または「RENAME」を選んで「ENTER]ボタンを押します。

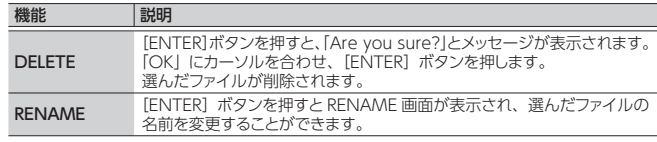

**3. [ENTER] ボタンを押します。** 

確認画面が表示されます。

- 中止するときは、[EXIT]ボタンを押します。
- **4.**「OK」にカーソルを合わせ、[ENTER]ボタンを押します。 リストアが完了すると、「Completed. Please Shut down.」と表示されます。
- **5.** JUNO-DS の電源を入れ直します。

#### JUNO-Di のバックアップ・データを本体に読み込む (RESTORE (JUNO-Di))

USB メモリーにバックアップした JUNO-Di のユーザー・データを、本機に取り 込むことができます。

#### **ご注意!**

- リストアを実行すると、すべてのユーザー・データは書き替えられます。本 体に大切なデータが保存されているときは、リストアをする前に、別の名前 を付けて USB メモリーにバックアップしてください。
- 5 画面に「Processing...」と表示されている間は、絶対に電源を切ったり、 USB メモリーを抜いたりしないでください。
- **1.** UTILITY 画面で「RESTORE(JUNO-Di)」にカーソルを合わせ、[ENTER] ボタンを押します。

RESTORE 画面が表示されます。

- 2.リストアするファイルにカーソルを合わせ、「ENTER」ボタンを押します。 確認画面が表示されます。 中止するときは、[EXIT]ボタンを押します。
- **3.**「OK」にカーソルを合わせ、[ENTER]ボタンを押します。
	- リストアが完了すると、「Completed. Please Shut down.」と表示されます。
- **4.** JUNO-DS の電源を入れ直します。

#### <span id="page-17-3"></span>工場出荷時の設定に戻す(FACTORY RESET)

本体に記憶されているすべてのユーザー設定を、工場出荷時の設定に戻すこと ができます(ファクトリー・リセット)。

#### **こ注意!**

- ファクトリー・リセットをすると、ユーザー・データはすべて失われます。デー タを残しておきたいときは、USB メモリーに保存しておいてください。
- 5 画面に「Processing...」と表示されている間は、絶対に電源を切ったり、 USB メモリーを抜いたりしないでください。
- **1.** UTILITY 画面で「FACTORY RESET」にカーソルを合わせ、[ENTER]ボタン を押します。

確認画面が表示されます。 中止するときは、[EXIT]ボタンを押します。

**2.**「OK」にカーソルを合わせ、[ENTER]ボタンを押します。

ファクトリー・リセットが完了すると、「Completed. Please Shut down.」と表 示されます。

#### **3.** JUNO-DS の電源を入れ直します。

#### <span id="page-17-2"></span>デモ・ソングを再生する

- **1.**[MENU]ボタンを押します。 MENU 画面が表示されます。
- **2.**「DEMO PLAY」にカーソルを合わせ、[ENTER]ボタンを押します。 DEMO MENU 画面が表示されます。
- 3.[◀][▶]ボタンでデモ・ソングを選び、[ENTER]ボタンを押します。 デモ・ソングが再生されます。
	- ※ デモ・ソングの演奏データは MIDI OUT 端子と USB COMPUTER 端子から は出力されません。

## トラブルシューティング

<span id="page-18-0"></span>資料

思ったように動作しないときは、まず以下の点をチェックしてください。チェックしても原因がわからないときは、お客様相談センターまたはお買い上げ店にお問い合わせ ください。

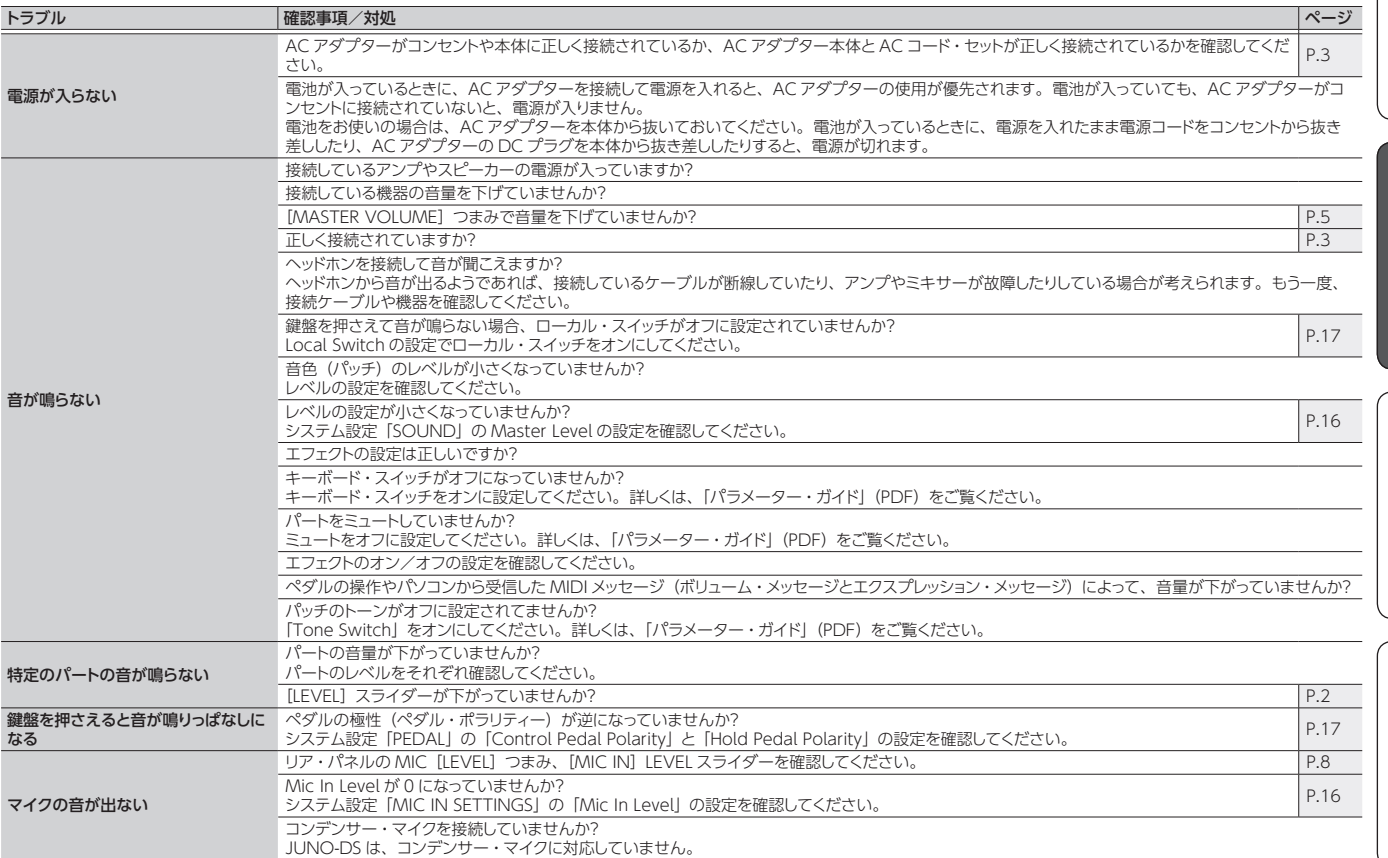

#### エラー・メッセージ

操作に誤りがあったり、操作どおりに正しく処理できなかったりしたときは、エラー・メッセージが表示されます。 表示されたエラー・メッセージの指示にしたがって対応してください。

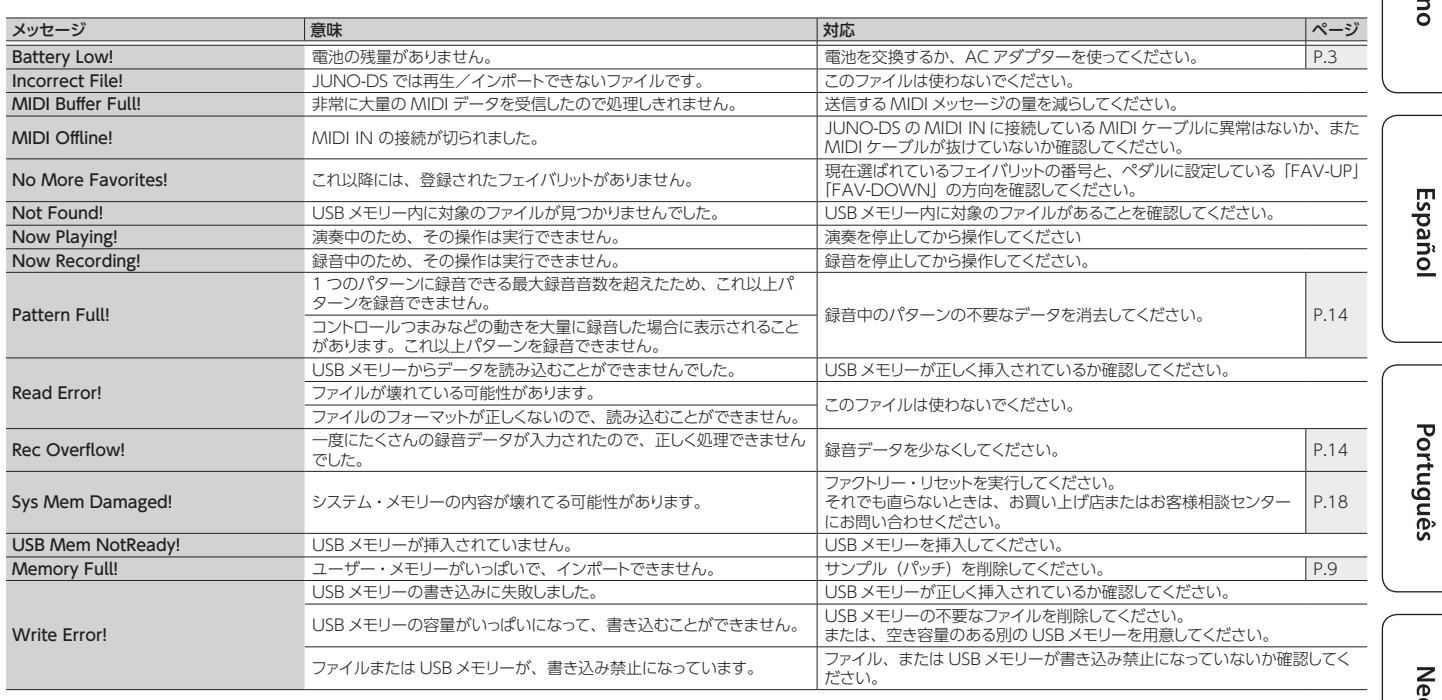

English

Deutsch

<span id="page-19-1"></span><span id="page-19-0"></span>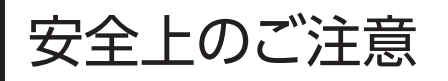

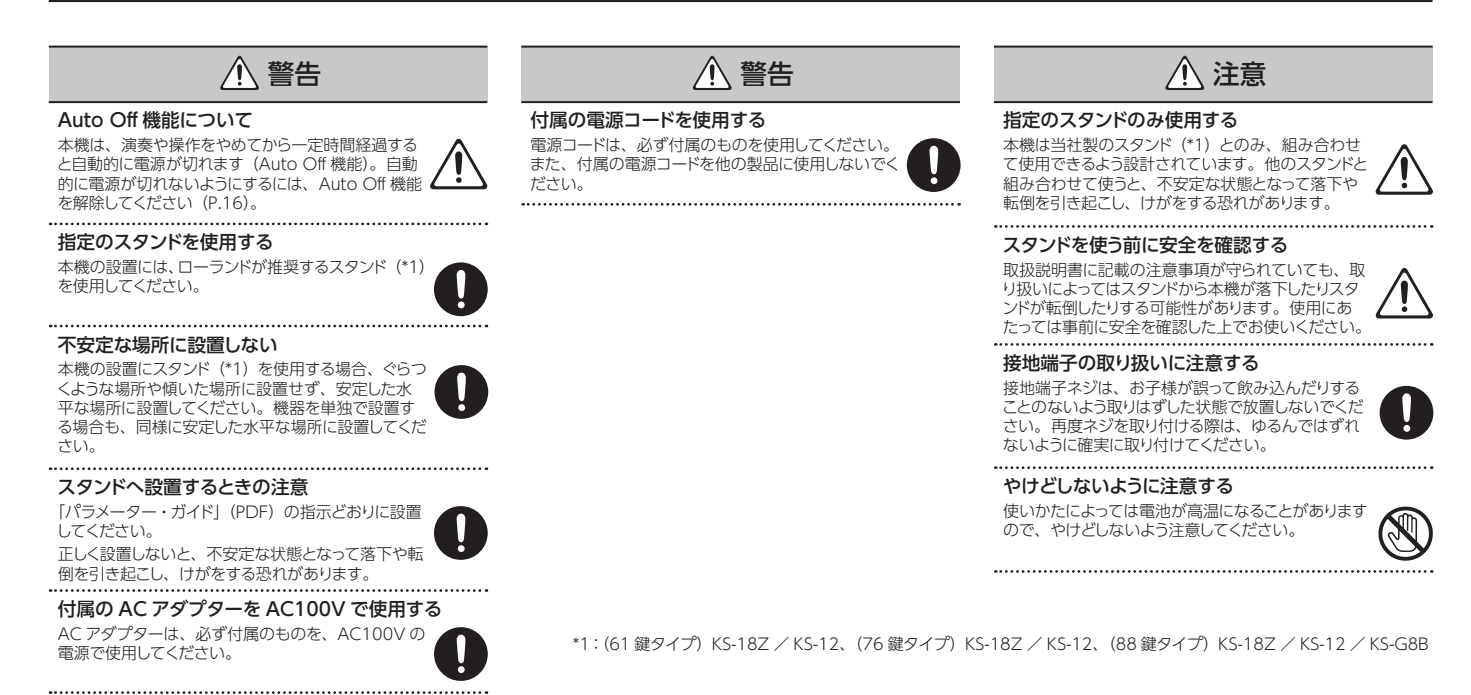

# 使用上のご注意

#### 電池について

- 電池の消耗が著しいと音が歪みやすくなることがありますが 故障ではありません。このようなときは電池を交換するか、 付属の AC アダプターを使用してください。
- 電池で使用する場合は充電式ニッケル水素電池を使用して ください。
- AC アダプターを本機から抜いておかないと、電池駆動で は使えません。
- 電池が入っていても、電源を入れたまま電源コードをコン セントから抜いたり、AC アダプターを本体から抜いたりす ると、電源が切れます。このとき保存していないデータは、 消えることがあります。電源コードや AC アダプターは、必 ず電源を切ってから抜いてください。

#### 設置について

- 鍵盤の上にものを置いたままにしないでください。発音しな くなるなど、故障の原因になります。
- 設置条件(設置面の材質、温度など)によっては、本機の ゴム足が設置した台などの表面を変色または変質させるこ とがあります。

#### 鍵盤の取り扱いについて

- ペンなどで書き込みをしたり、印を付けたりしないでくださ
- い。インクが表面のラインに染み込んで落ちなくなります。 • シールなどを貼ったりしないでください。粘着力の強いもの では、シールがはがれなくなったり、粘着剤によって変色し たりすることがあります。
- ひどい汚れを落とすときは、研磨剤入っていない市販の鍵 盤クリーナーを使ってください。はじめは軽く拭くようにしま<br>す。汚れが落ちないときは、傷がつかないように徐々に力 を入れながら拭くようにしてください。

#### 修理について

• 修理を依頼されるときは、事前に記憶内容をバックアップす るか、メモしておいてください。修理するときには記憶内容 の保存に細心の注意を払っておりますが、メモリー部の故 障などで記憶内容が復元できない場合もあります。失われ た記録内容の修復に関しましては、補償も含めご容赦願い ます。

• 当社では、本機の補修用性能部品<br>(製品の機能を維持するために必要な部品)を、製造打切<br>後日の機能を維持するためにの部品保有期間を修理可能の<br>期間とさせていただきます。なお、保有期間を過ぎたあと<br>でも、故障箇所によっては修理可能の場合がありますので、 お買い上げ店、またはローランドお客様相談センター 相談ください。

#### その他の注意について

- 記憶した内容は、機器の故障や誤った操作などによって失わ れることがあります。失っても困らないように、大切な記憶 内容はバックアップしておいてください。
- 失われた記憶内容の修復に関しましては、補償を含めご容 赦願います。
- ディスプレイを強く押したり、叩いたりしないでください。
- 演奏時の打鍵音や振動は床や壁を通じて意外によく伝わり ます。周囲に迷惑がかからないように注意しましょう。
- エクスプレッション・ペダルは、必ず指定のもの (別売:EV-5)をお使いください。他社製品を接続すると、 本体の故障の原因になる場合があります。
- ご使用の年月とともに、パッドのゴム表面が変色することが ことかり半月こことに、 ハット・ショムス
- 抵抗入りの接続ケーブルは使用しないでください。

#### 外部メモリーの取り扱い

- 外部メモリーを使うときは次の点に注意してください。また、 外部メモリーに付属の注意事項を守ってお使いください。
- 読み込み中や書き込み中には取りはずさない。
- 静電気による破損を防ぐため、取り扱う前に身体に帯電し ... こ……。。。<br>ている静電気を放電しておく。

#### <span id="page-19-2"></span>機能接地端子について

- 設置条件によっては、本機や本機に接続した機器 (マイクなど)の金属部に触れると、ピリピリとした感じが する場合があります。これは人体にまったく害のない極め て微量の帯電によるものですが、気になるかたは接地端子 ([P.3\)](#page-2-2)を使って外部のアースか大地に接地してお使いく ださい。このとき、わずかにハム(うなり)が混じる場合が<br>あります。なお、接続方法がわからないときはローランドお 客様相談センターにご相談ください。
- 接続してはいけないところ
- 水道管(感電の原因になります)
- ガス管(爆発や引火の原因になります)
- 電話線のアースや避雷針(落雷のとき危険です)

#### 知的財産権について

- 第三者の著作物(音楽作品、映像作品、放送、実演、その他) の一部または全部を、権利者に無断で録音、録画、複製あ るいは改変し、配布、販売、貸与、上演、放送などを行う ことは法律で禁じられています。
- 第三者の著作権を侵害する恐れのある用途に、本製品を使 用しないでください。お客様が本製品を用いて他者の著作 権を侵害しても、当社は一切責任を負いません。
- 製品に内蔵、付属されたコンテンツ(音色波形データ、ス タイル・データ、伴奏パターン、フレーズ・データ、オーディ オ・ループ、画像データなど)の著作権は当社が保有して います。
- 製品に内蔵、付属されたコンテンツ (ただしデモ曲などの楽曲データは除く)を素材として、お 客様が新たな作品を制作、演奏、録音、配布をすることに 関しては、当社の許諾を必要としません。
- 製品に内蔵、付属されたコンテンツを、そのまま、もしくは 酷似した形態で取り出し、別の記録媒体に固定して配布した り、コンピューター・ネットワークを通じて公開したりするこ とはできません。
- ASIO は、Steinberg Media Technologies GmbH の商 標およびソフトウェアです。
- Roland、Ivory Feel、JUNO は、日本国およびその他の 国におけるローランド株式会社の登録商標または商標です。
- MIDI は、社団法人音楽電子事業協会(AMEI)の登録商 標です。
- GM2 (前記) は、社団法人音楽電子事業協会 ・GM (<mark>前節</mark>)、GM2 (<mark>前節2</mark>)<br>(AMEI)の登録商標です。
- 文中記載の会社名および製品名は、各社の登録商標または 商標です。

# **フェライト・コアの取り付け(76 鍵タイプのみ)**

USB ケーブルを使用して JUNO-DS をパソコンに接続するときは、付属のフェラ イト・コアを取り付ける必要があります。これは、電磁干渉を防ぐためのものです。 取りはずさないでください。

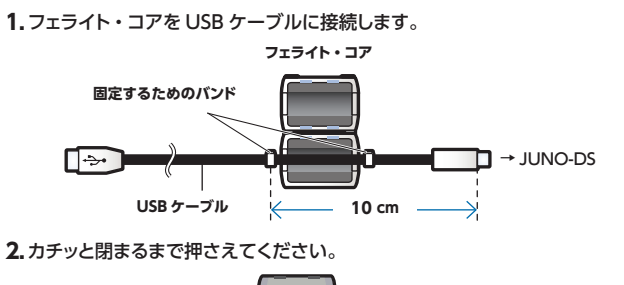

f ÷

※ フェライトコアを取り付けるときは指をはさまないように注意してくだ さい。

'n

※ ケーブルをフェライト・コアで過度にはさんで破損させないでください。

⌒

English

# <span id="page-21-1"></span><span id="page-21-0"></span>ショートカット一覧

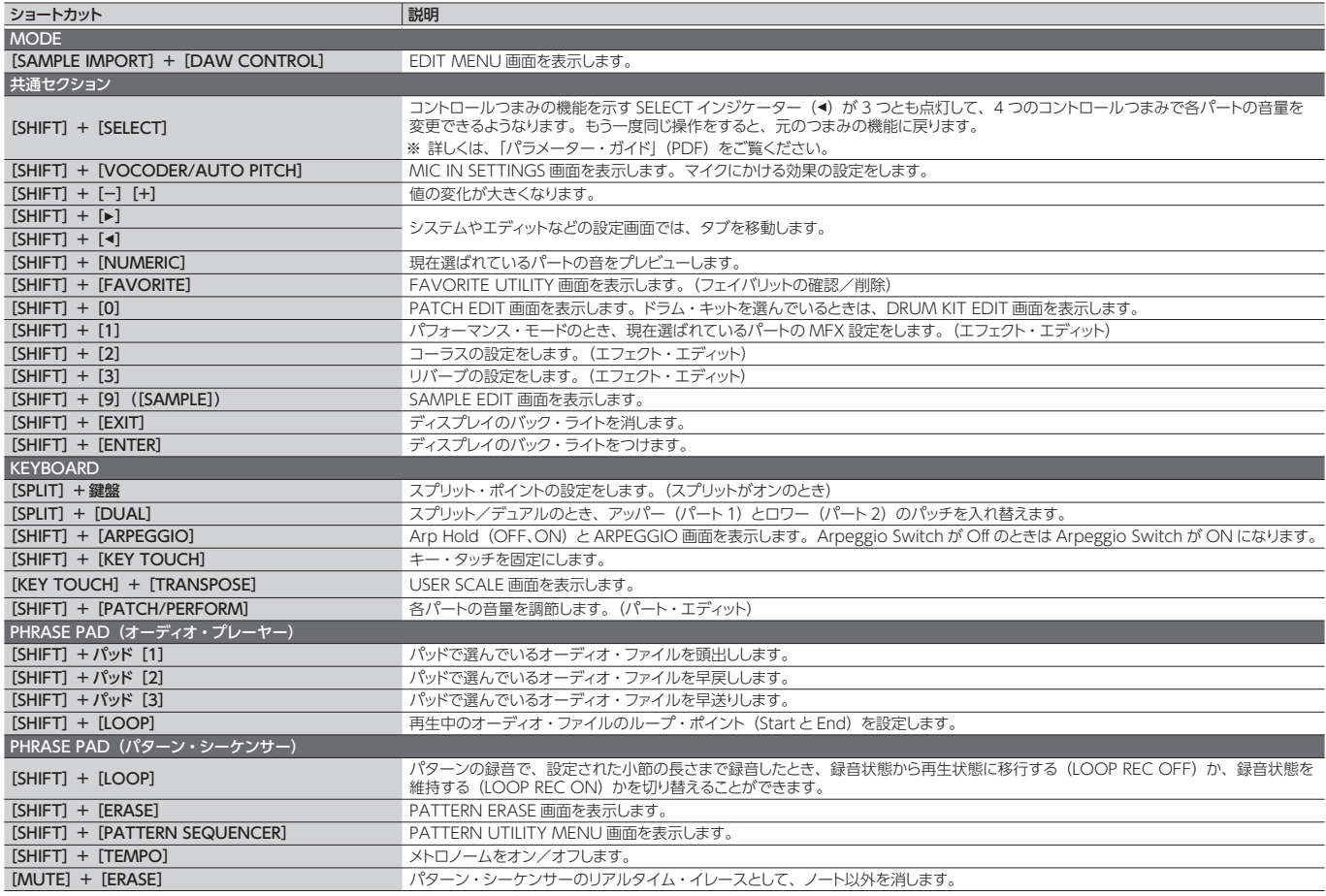

# 主な仕様

#### **ローランド JUNO-DS:シンセサイザー・キーボード(GM2 システム対応)**

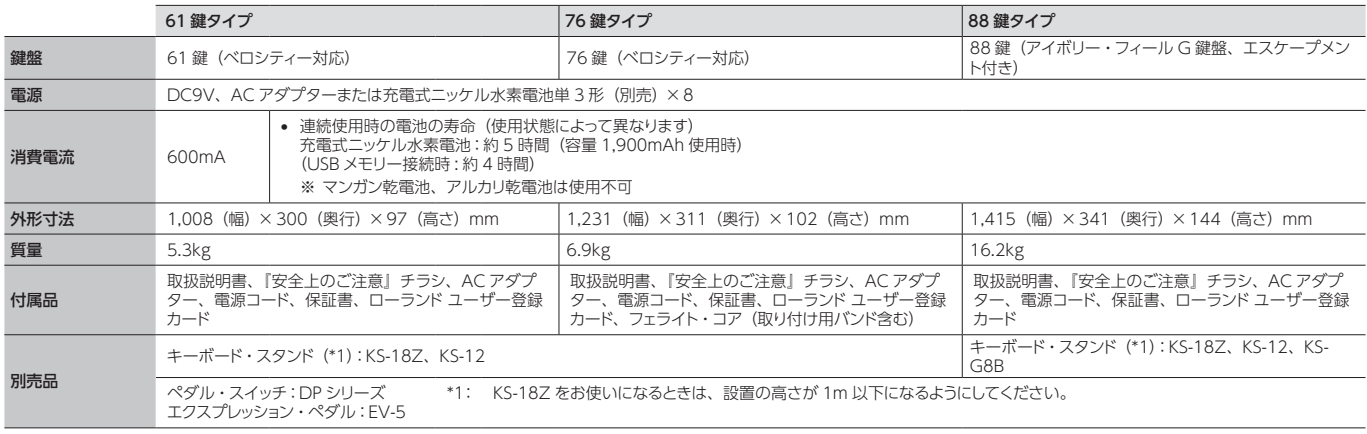

※ 製品の仕様や外観は、改良のため予告なく変更することがあります。

#### **メモ**

スタンドへの設置方法について、詳しくは「パラメーター・ガイド」(PDF)の『スタンドに設置する』をご覧ください。